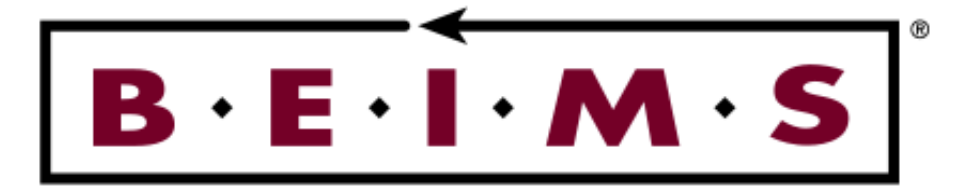

# Planned Maintenance System Software Manual

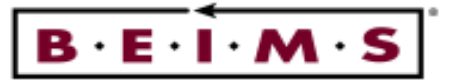

**PAGE** 

# **Table of Contents - Planned Maintenance System**

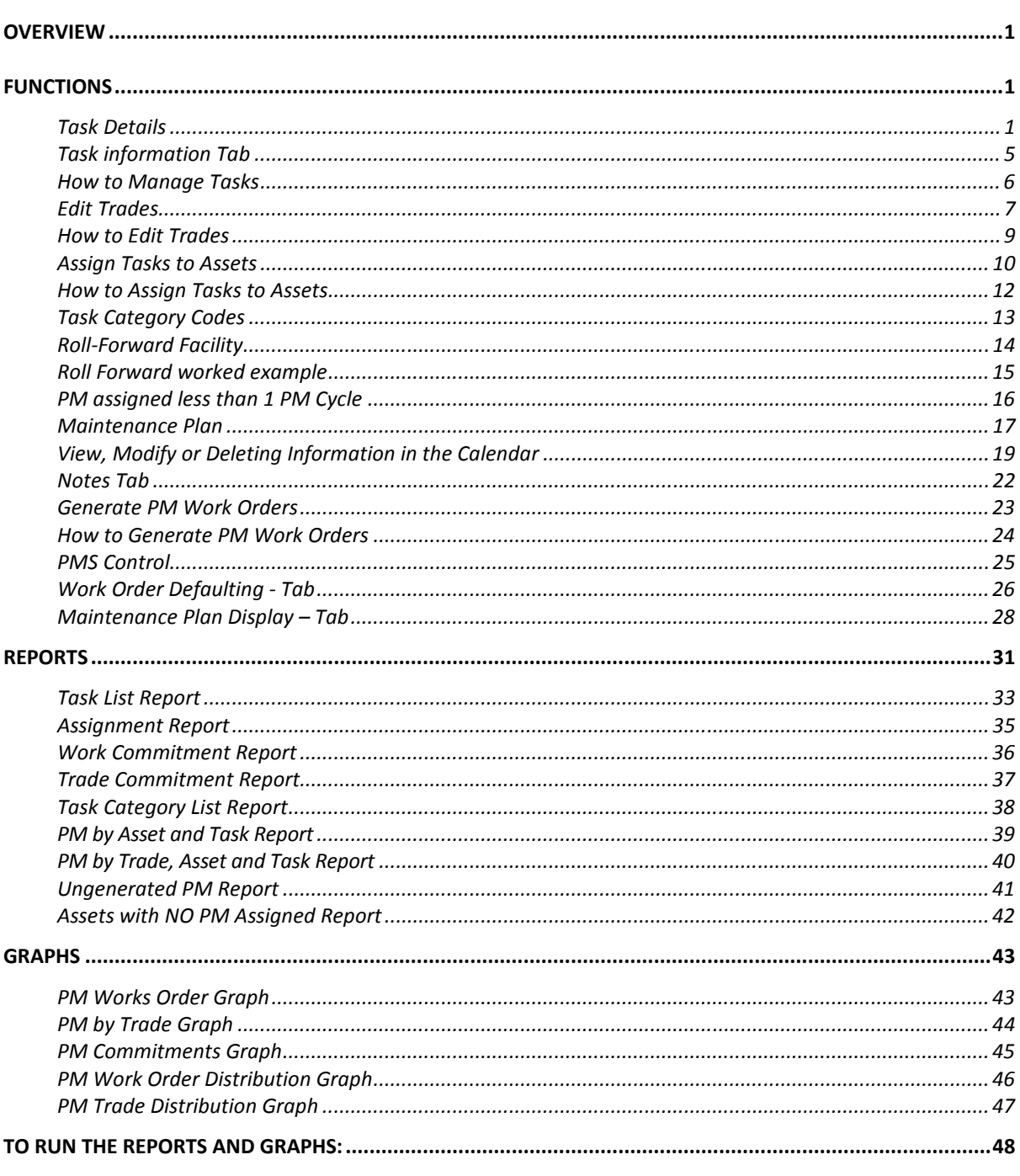

REVISED BY (UK): 26/05/2009

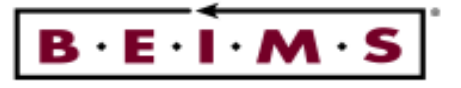

# **OVERVIEW**

The Planned Maintenance System is used to prepare a maintenance plan for scheduled preventive maintenance. Functions include the preparation of maintenance tasks, allocation of tasks to assets, scheduling of the frequency, trade and estimated costs into the maintenance plan and the generation of PM Work Orders to be printed from the Work Order System.

# **FUNCTIONS**

#### Task Details

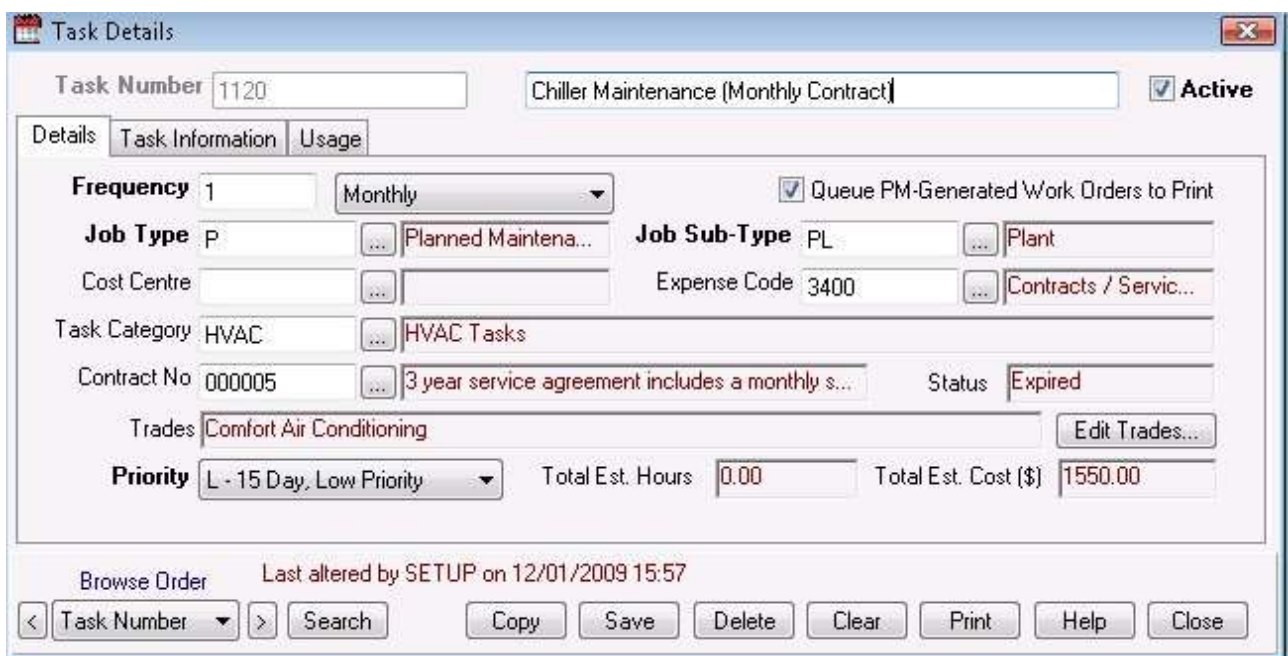

#### Description of screen

The Task Details tab is for adding a new task, and to view, copy, modify or delete an existing task. This allows you create work instructions for one or more trades to complete.

Tasks can be used for both planned maintenance and adhoc work orders. Task details include a description, frequency interval/type, job type/sub type, cost centre, expense code, task category, contract No., trades, priority, estimated time/costs.

For PM work orders, the task information will be printed as extra text when the maintenance plan is generated from the Generate PM Work Orders screen.

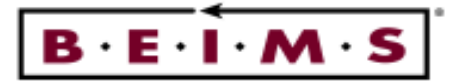

A task can be assigned directly to an ad-hoc work order using the Task Number field in the Work Order Details screen. If this option is selected the frequency type and interval of the task are ignored. The task will default the following details, job type/sub type, priority, trades, estimated time/costs if entered and the task information if entered.

#### Note: This can be used to define tasks for repetitive work request such as, lamp replacement, fixing of dripping taps or replacing broken glass.

Alternatively a task can be assigned directly to an ad-hoc work order using the Task Number field in the Work Order Details, Extra Text tab. This option will default the task information only as the extra text.

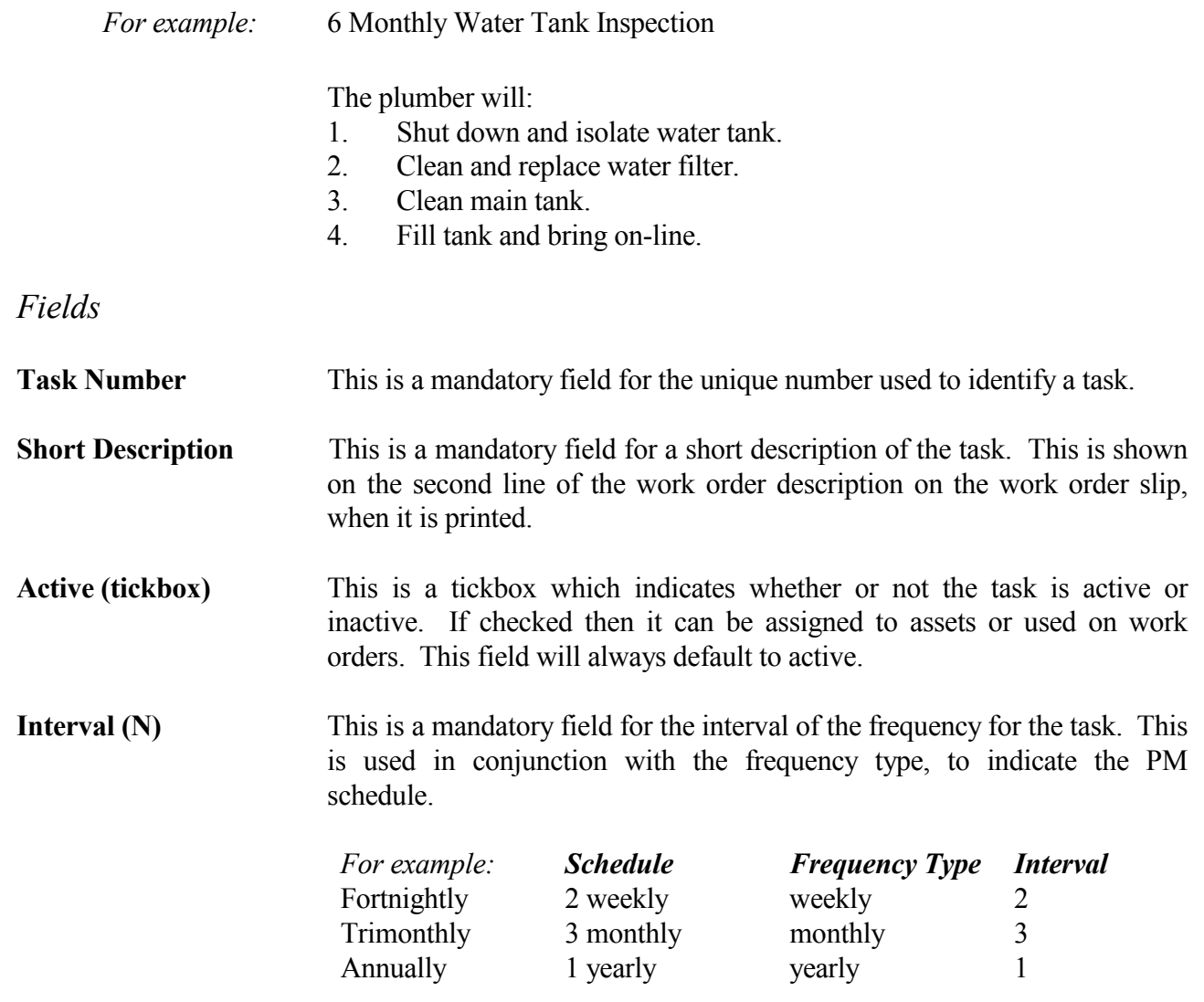

#### Note: There is no limit to the size of the interval applied to a frequency type, it could be 6 monthly, 5 yearly or 10 yearly.

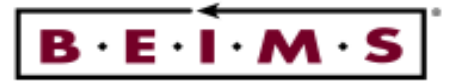

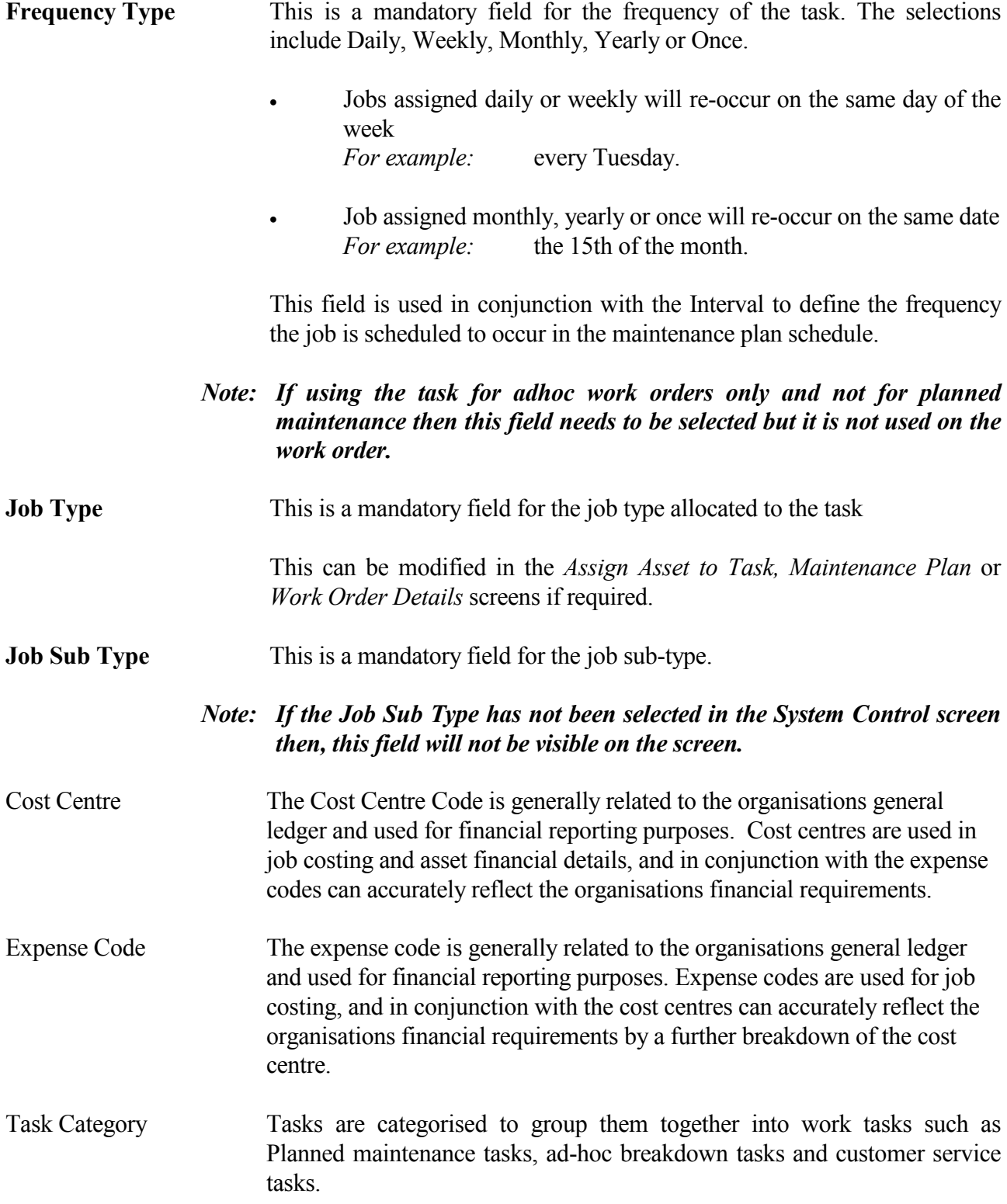

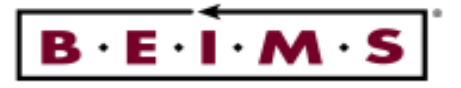

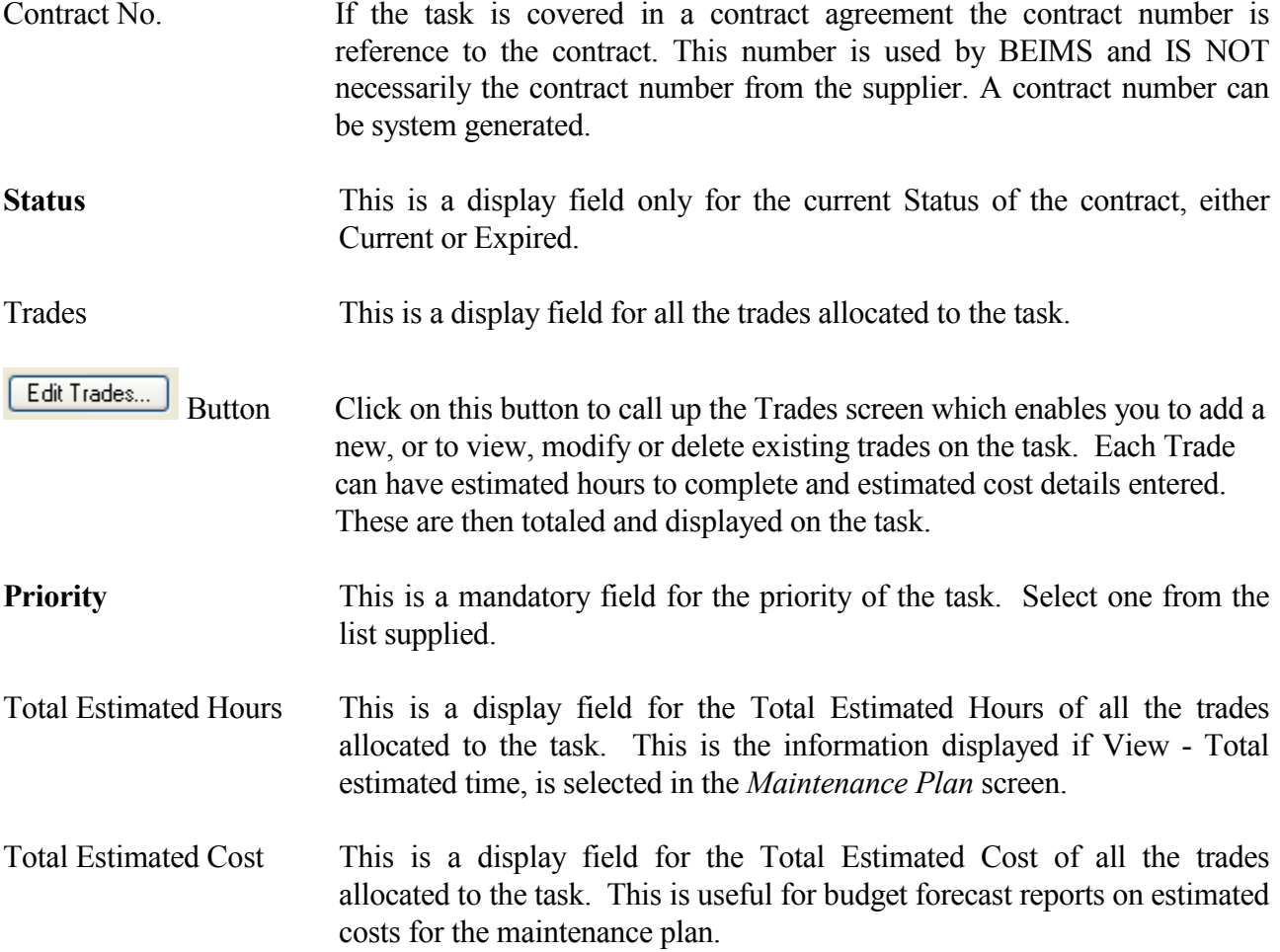

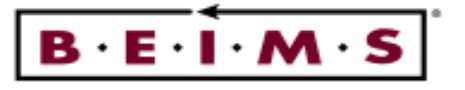

#### Task information Tab

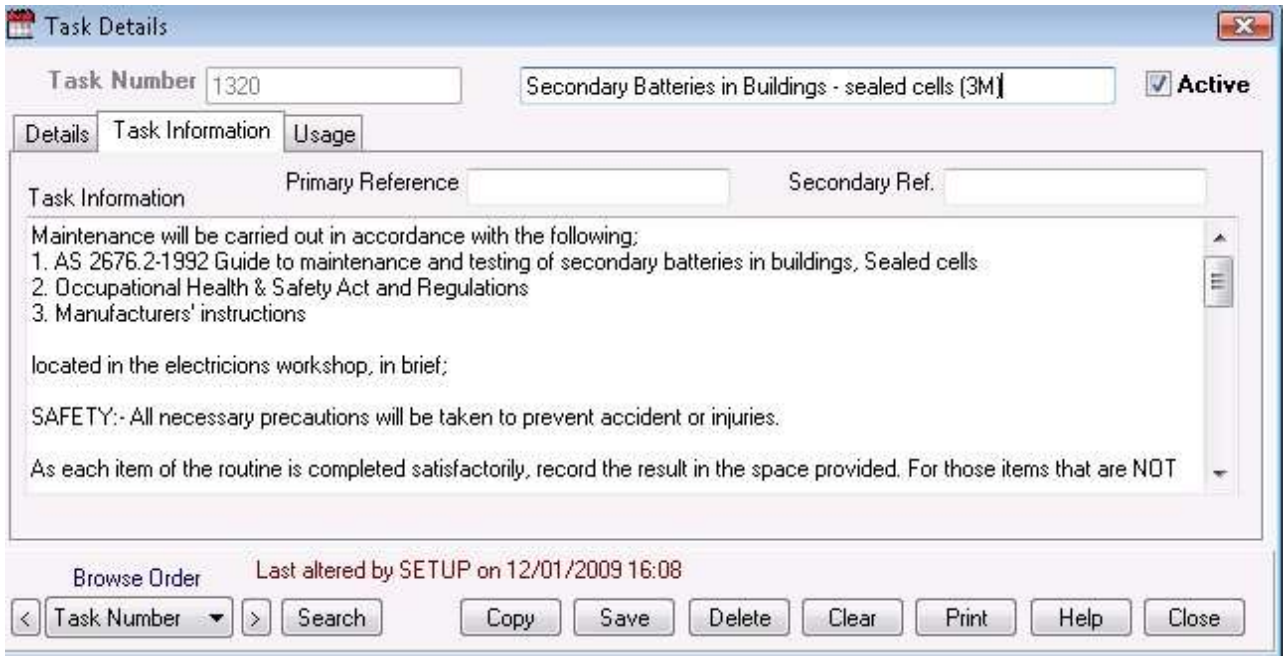

# Description of screen

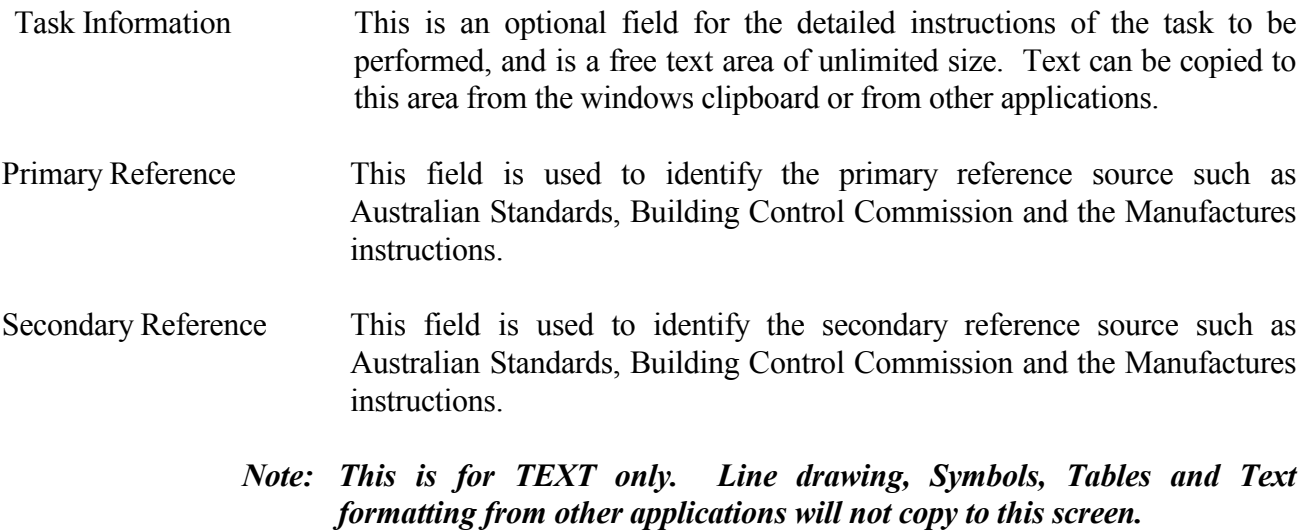

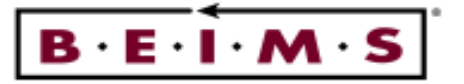

How to Manage Tasks

Add Enter in the new task number, then press <Tab> then, the task description and <Tab>.

Enter in the interval/frequency, job type/sub type and priority details then click on the Edit Trades... button to allocate trades and estimated trade times and costs.

#### Note: each task must have at least one trade code allocated to it.

Next enter in the task information into the memo field. Text can be cut or copied and pasted from the windows clipboard, to this field.

When complete, click on the button in the Instrument Panel.

View Enter or select the task number then, <Tab>. The Task details will now be displayed. Scroll up or down to see the full task information.

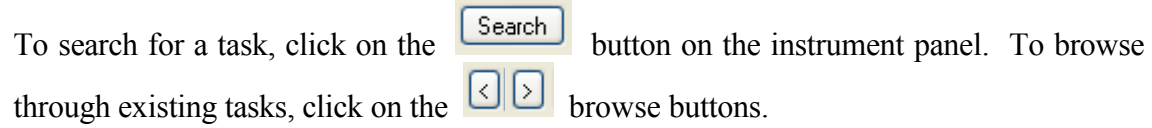

- Save Modify View the task to be modified. Modify the details as required, then click on the button.
	- Note: Changing the interval/frequency type in this screen will not alter the related asset/task combination in the plan.

Copy If there is a need to modify an existing task you can copy the existing task to a new task number, modify the frequency/interval and other details then, save the changes.

Copying a Task View the task to be copied. Click on the button in the Instrument Panel. Now type in the new task number in the Task Number field then,  $\le$ Tab>, modify the details as required then, click on the  $\begin{array}{|c|c|} \hline \text{Save} & \text{button to save the record.} \hline \end{array}$ 

> The task will be saved and the cursor returned to the Task Number field for you to create another copy.

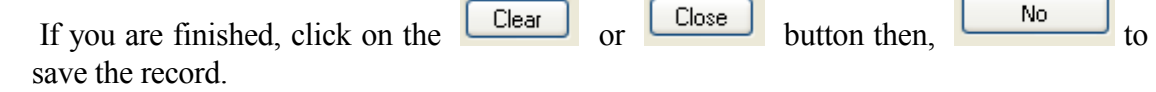

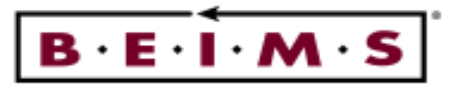

#### Edit Trades

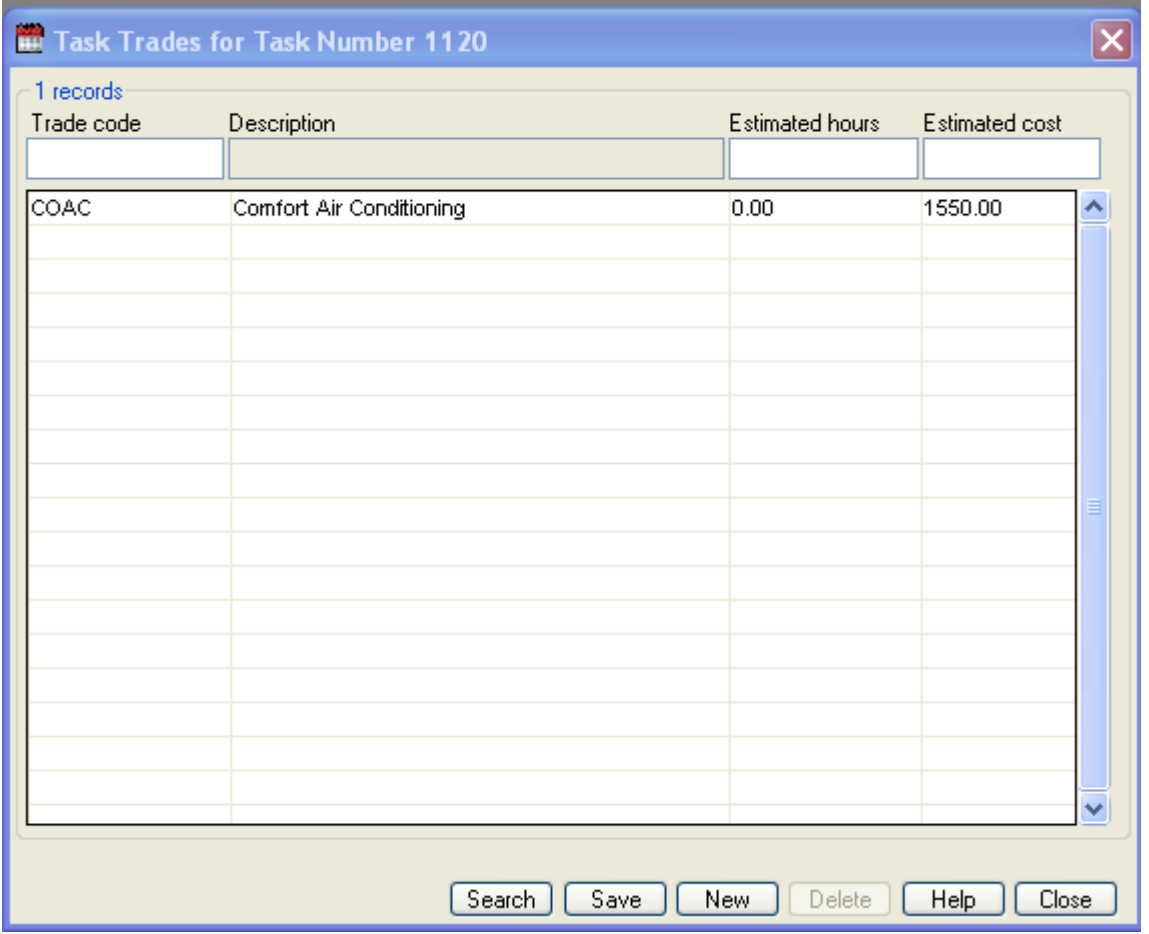

### Description of screen

The Edit Trades screen is for adding a new trades and estimates, or to view, modify and delete existing trades/estimates allocated to a task. Work order for these trades will be created when planned maintenance work orders are generated or if the task number is directly assigned to a new adhoc work order.

### Note: This screen is accessed via the **Edit Trades...** in both the Task Details and Assign Tasks to Assets screens. If this screen has been called from the Assign Tasks to Asset screen then any modifications made will only take effect on the task on the asset being assigned to.

The estimated hours for each trade is the total of the hours the tradespersons will take to perform the work. The estimated cost could be the total for these hours, or for the trade hours plus materials.

#### Note: The cost is not automatically calculated, as is the case when entering each trades time.

Fields

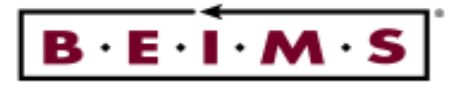

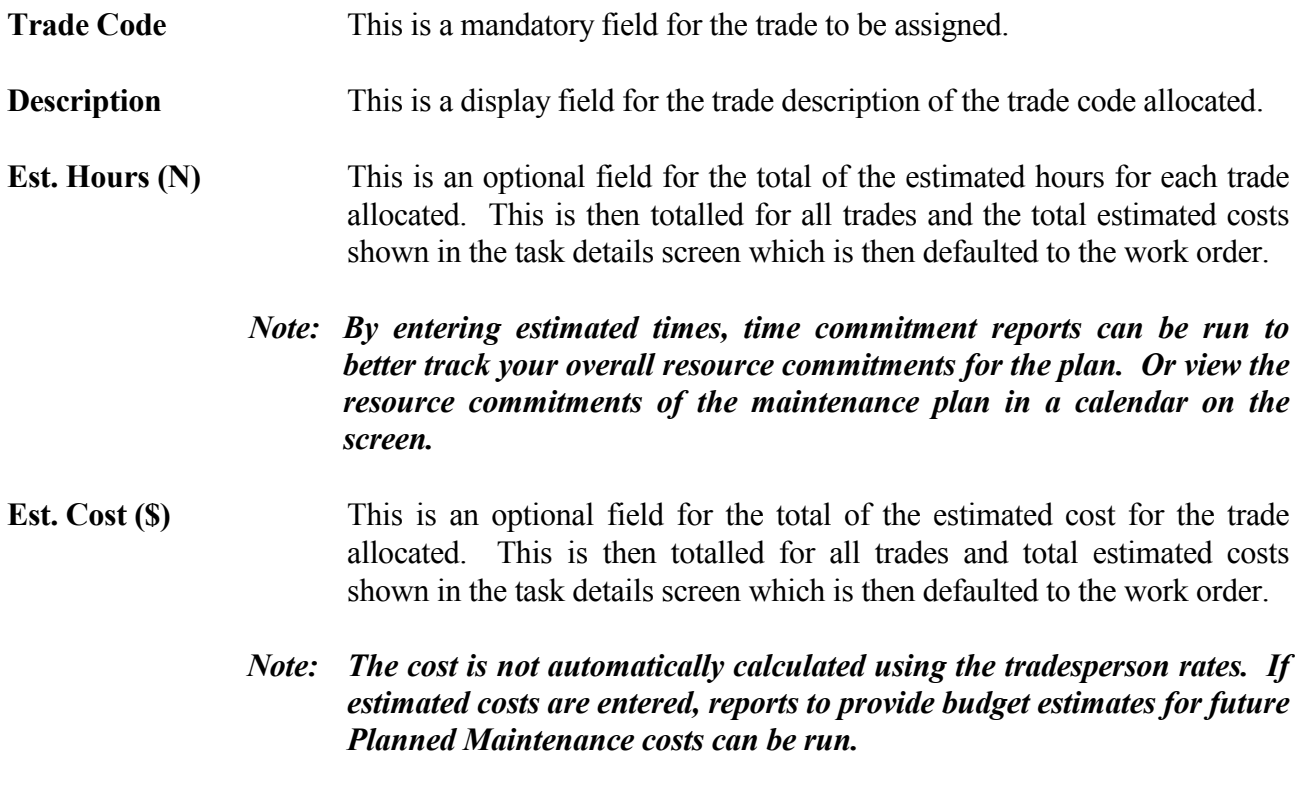

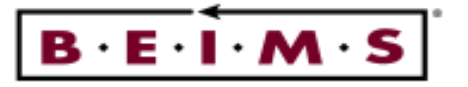

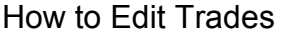

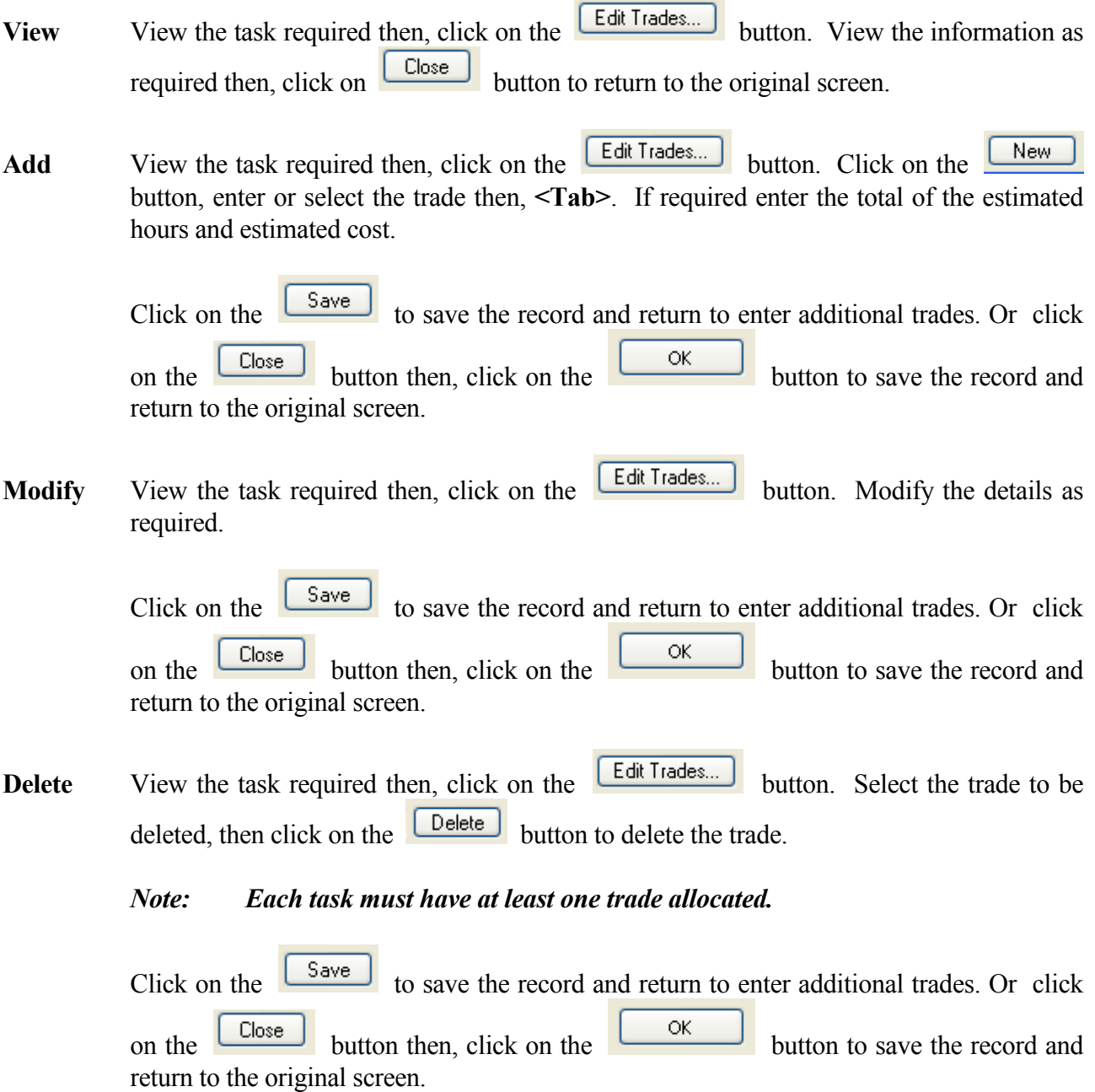

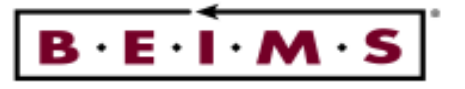

#### Assign Tasks to Assets

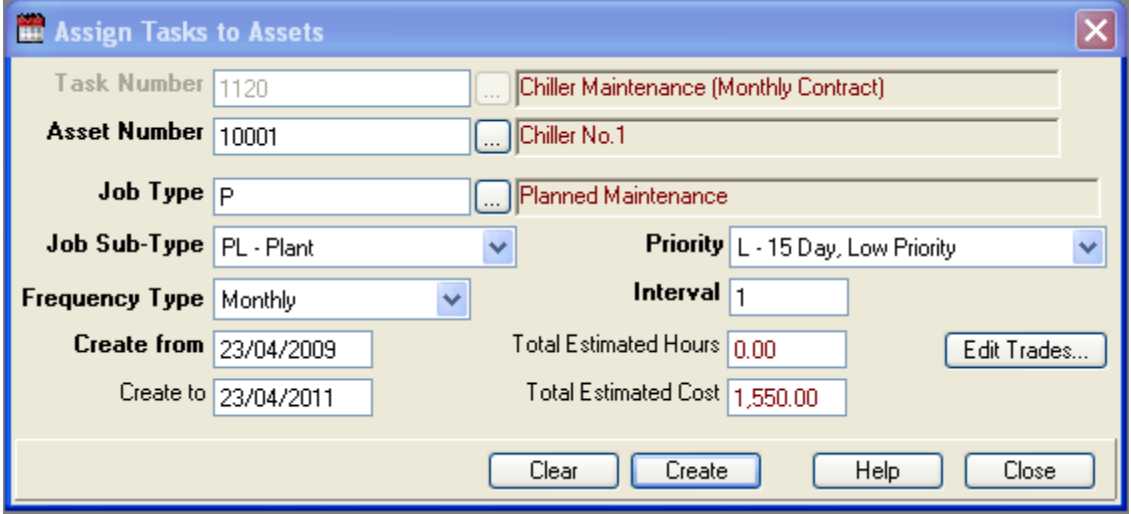

#### Description of screen

The Assign tasks to Assets screen is used for assigning assets to tasks to create a maintenance plan. Once the assets have been assigned and the plan created, the details are viewed, modified or deleted using the Maintenance Plan screen.

#### Note: Both asset details and task details must exist in BEIMS before using this screen. This screen can not be used to modify or delete information in the plan

Fields:

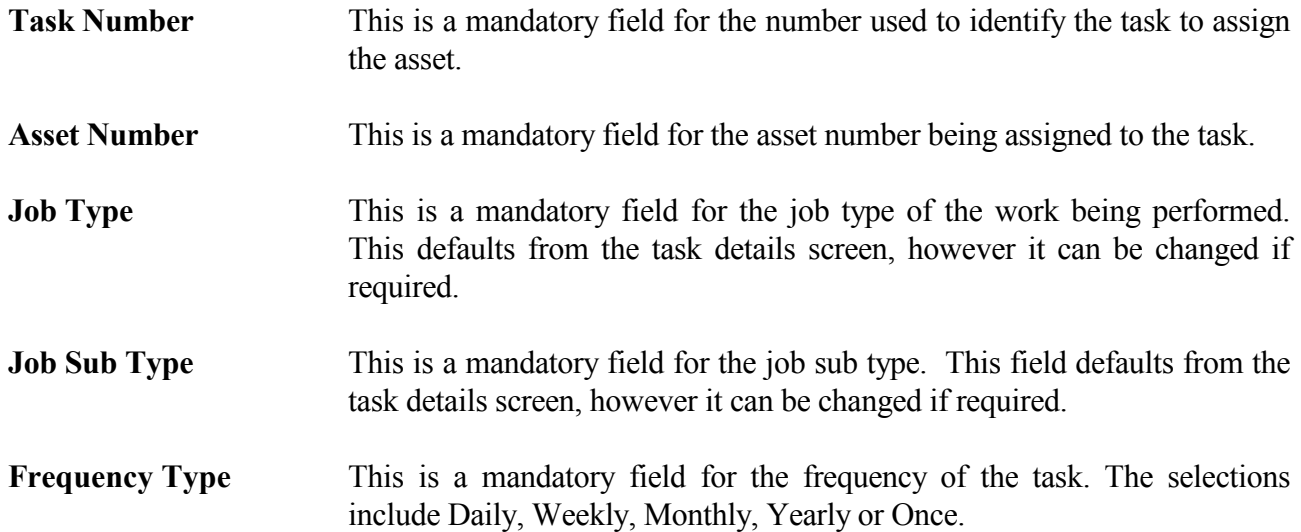

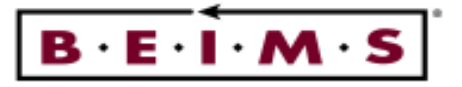

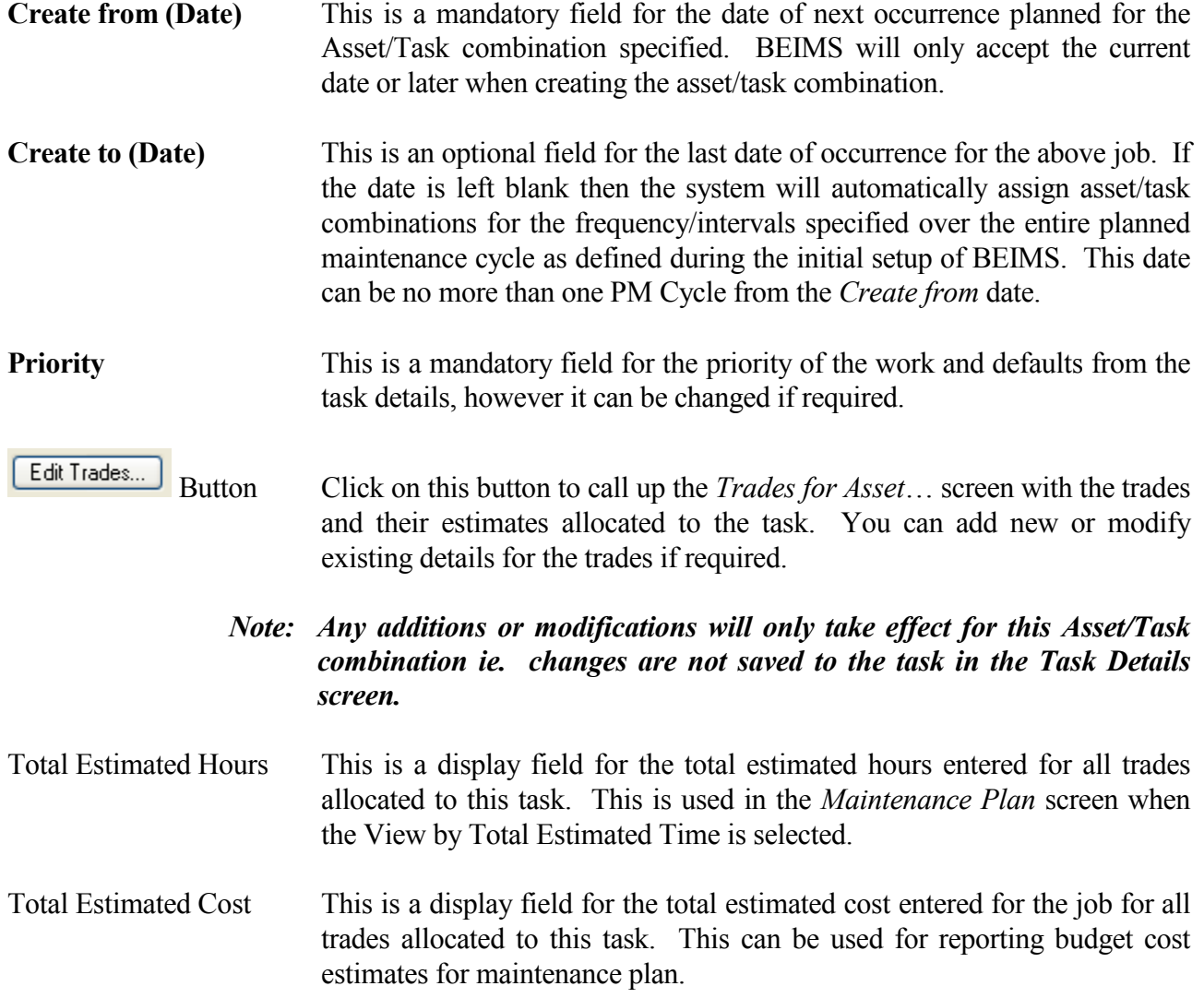

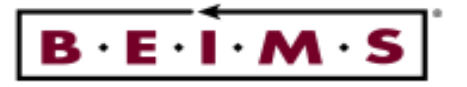

#### How to Assign Tasks to Assets

Assign Enter or select the task number which you wish to assign the assets to, then <Tab>.

Enter or select the asset, then <Tab>. The job type, sub-type priority and trade will default from the task however, they can be changed if required.

#### Note: Any changes made to these fields are for this Asset/Task combination only.

Enter the *Create from* date to start the job. Now click on the **Create** button to save the details and create the records in the plan

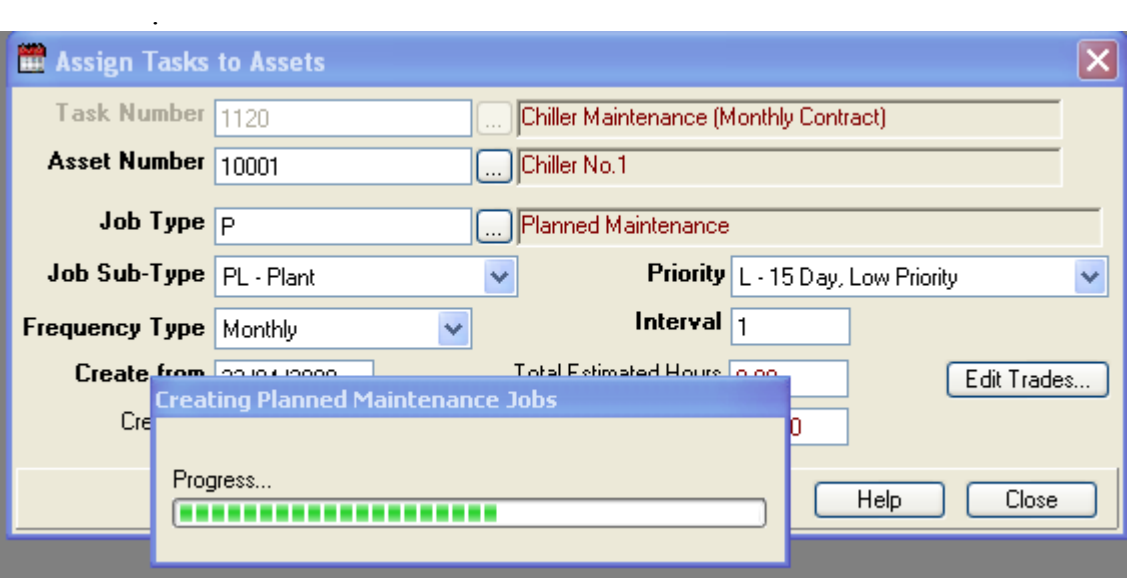

#### Message displayed during PM Job Creation

If you try to assign assets to tasks and there are already records in the plan for this Asset/Task combination, you will be prompted with a message with the following options:

Message: Planned jobs already exist

- Replace the trade information for existing jobs in the plan, add new jobs, and if dates of new jobs clash with existing jobs, overwrite the old job.
- Don't replace trade information, add new planned jobs, but if dates clash with existing jobs, leave the old job in the plan. This option disregards any changes made to the task/trade information.

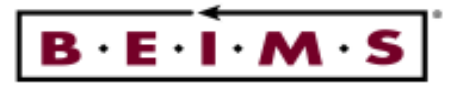

#### Task Category Codes

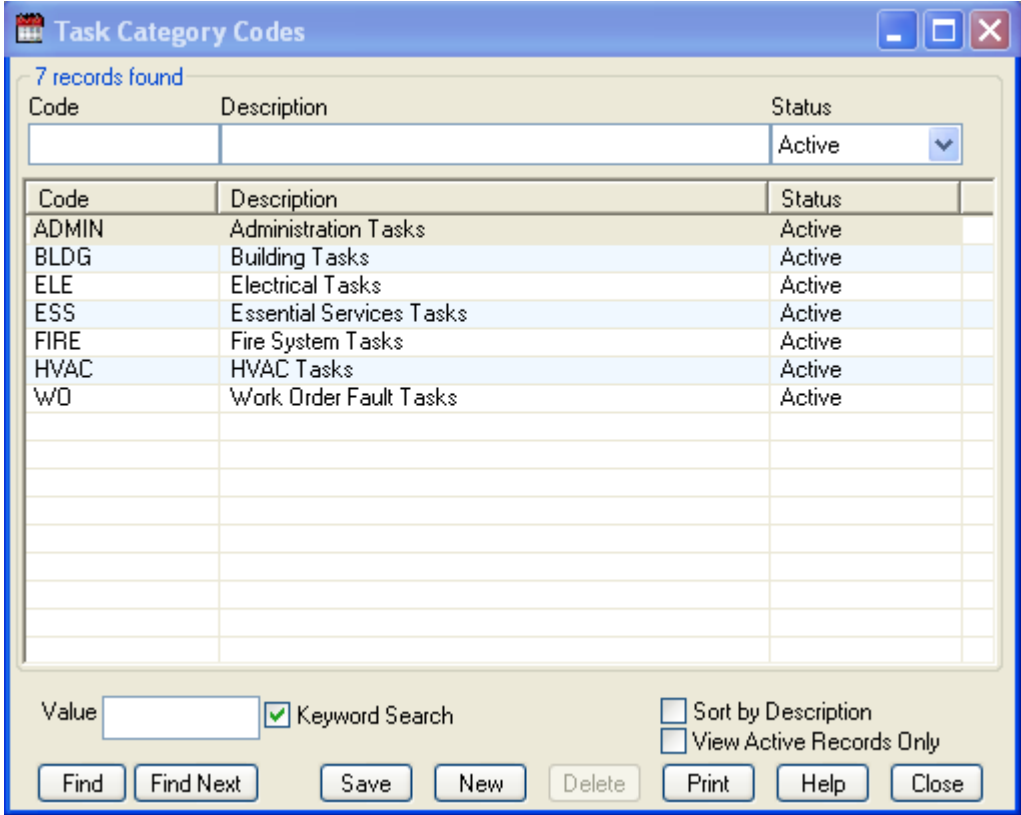

### Description of screen

Task Category are used to group tasks together for reporting and to assist in performing a Task search. (e.g. Essential Services Tasks, HVAC Tasks, Grounds Maintenance, Ad-hoc work order fault task etc..) The Task Category screen is for adding new, viewing, modifying or deleting existing Task Category Codes.

The can be allocated in the task details screen to each task (one category per task).

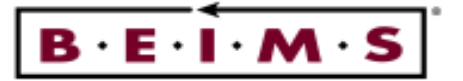

Roll-Forward Facility

The roll-forward facility is triggered when the date on which the PM is generated (ie. today's date and NOT the date(s) selected to generate jobs) is 2 months or more after the Next Roll-Forward Date.

This date is stored in the Administration PMS Control screen (Planned Maintenance).

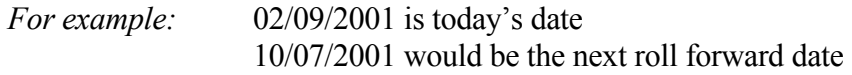

The roll forward function will activate when the PM is generated.

The roll forward selects each job, one at a time, in the month(s) being rolled forward and copies it to the next occurrence date into the future calculated from the frequency/interval. The jobs are rolled forward to their first occurrence, at least one PM Cycle (eg. 1 year) into the future. The exact roll forward amount is dependant on the frequency/interval for the task and this is why a task frequency/interval cannot be modified.

The roll-forward facility takes place, job by job within the roll-forward month, in the following way:

Daily: jobs are copied to the same date

For example: all the days of this month to the days of the next month

Weekly: jobs are copied to the same day of the week.

For example: all Mondays of this month to the Mondays of the next month

Monthly: jobs are copied to the same day of the month (ie., etc..)

For example: 23rd of the month to the 23rd of the next month, except February 29th.

• Yearly: jobs are copied to the same day of the month

For example: 23/04/2000 to the 23/04/2001

#### Note: These are assuming a 1 year PM Cycle

The task frequency/interval can be more than one Planned Maintenance Cycle (PM Cycle). The PM Cycle can be set for a period from 1 to a maximum of 99 years, BEIMS recommends and defaults to 2 years. The PM Cycle can be set in PMS Control from the Administration of the Planned Maintenance Module.

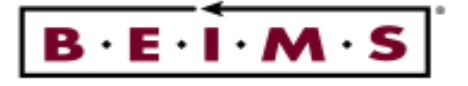

Note: It is recommended to restrict the length of the PM Cycle to between 1 and 5 years, 2 years is preferable. The longer the PM Cycle, the greater the number of records in the plan and the longer it takes to create the records. For further advice on setting up the PM CYCLE contact Mercury Computer Systems.

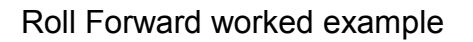

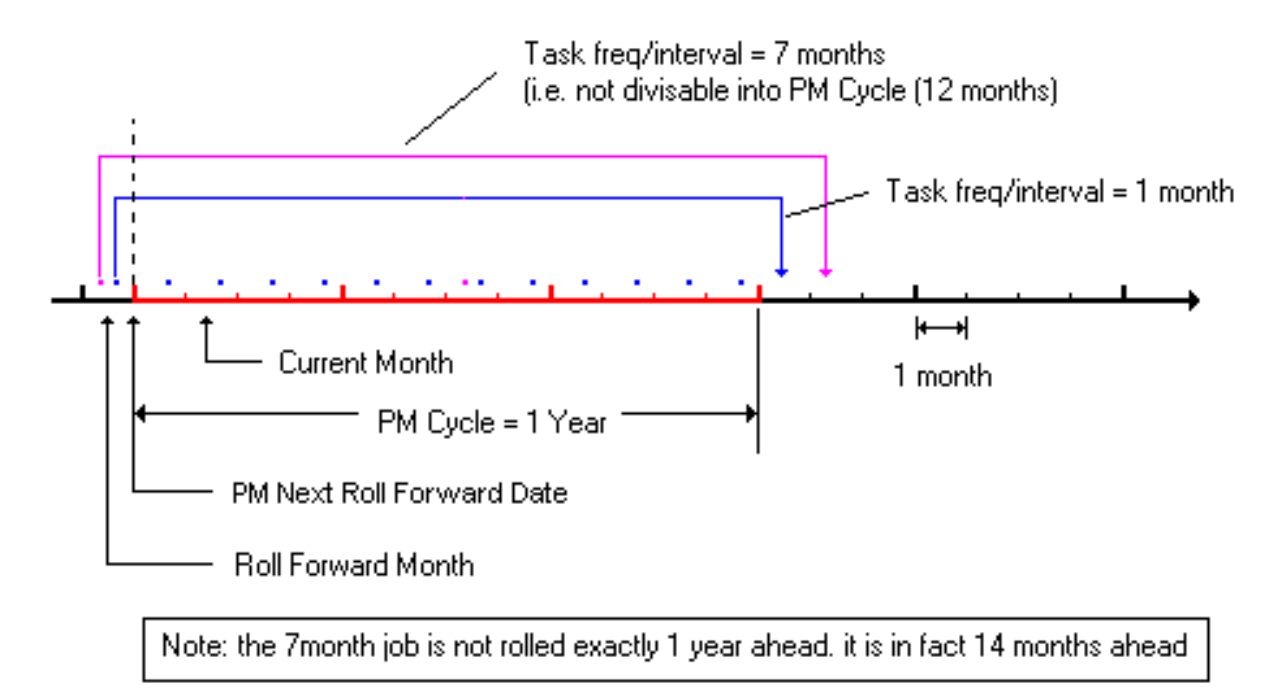

If the task frequency/interval  $= 7$  months, then it will be rolled forward in multiples of 7 months until it occurs the first time in the next PM Cycle (ie. one year from today). This job will not occur exactly twelve months from its current date in the plan but fourteen months in the future (ie. 14 months is the next occurrence at least one PM Cycle ahead).

If today (current month) is in the 1st week July (ie. 03/07/1999), the PM Jobs for the month of May will be rolled-forward (ie. Next Roll Forward Date = 01/05/1999).

#### Note: Not all jobs are rolled forward exactly one PM Cycle (1,2, 3 years etc). The exact "roll forward to" date depends on the frequency/interval combination for the task assigned to the job being rolled forward.

If you have any jobs in your plan for the month of May which have not been generated then you will be prompted with a message, displayed during PM Generation, as follows:

Message: Work Orders not yet generated, your options are;

• Generate work orders now for those days in roll-forward month which have not yet been generated, then proceed with the auto roll-forward.

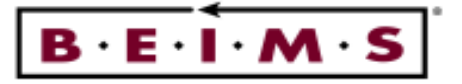

• Don't generate work order for those days in the roll-forward month which have not yet been generated but still proceed with the auto roll-forward.

PM assigned less than 1 PM Cycle

If the asset/task combination is not being assigned over the entire PM Cycle, for the roll-forward facility to function correctly, the frequency/interval combination for the task needs to be a multiple of the PM Cycle.

For example: For a PM Cycle of 1 year, 52 weeks or 12 months A task frequency/interval of 3 months is O.K. The task frequency/interval of 7 weeks is not O.K as 7 is not a multiple of 52.

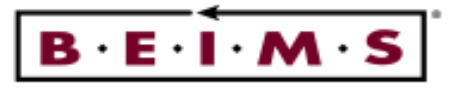

#### Maintenance Plan

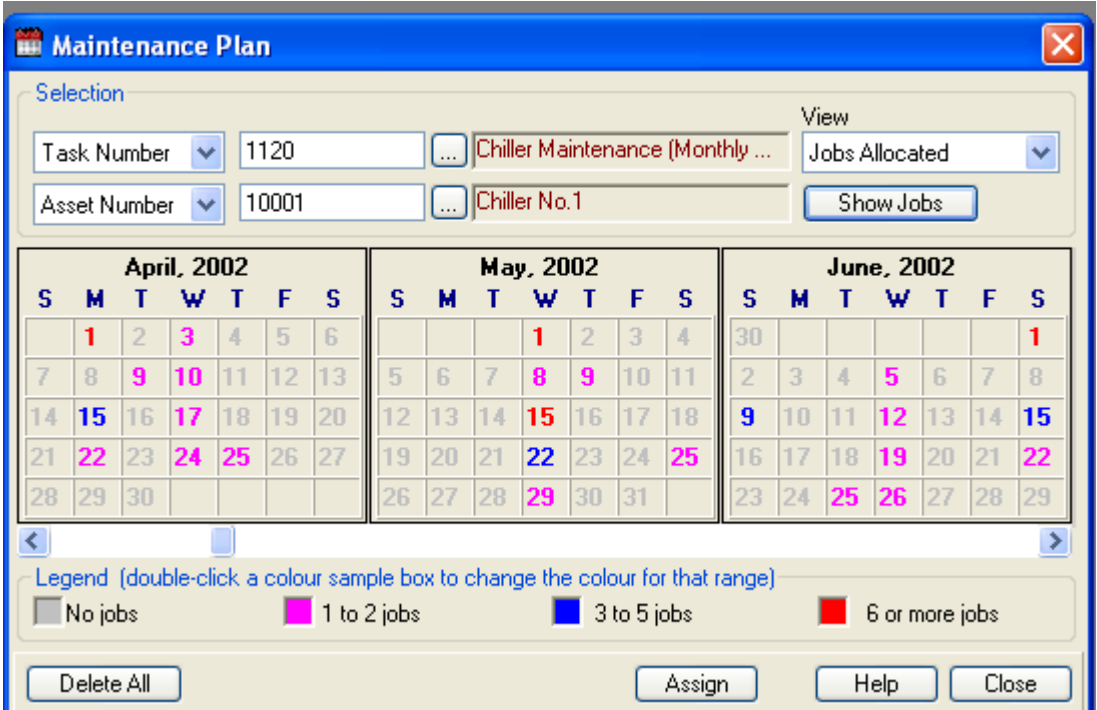

### Description of screen

The Maintenance Plan screen is used for:

- Assigning assets to tasks.
- Viewing and modifying the Maintenance Plan.
- Deletions from the Maintenance Plan.

The Maintenance Plan calendar can display the information related to the Maintenance Plan (PM) jobs by total estimated time for the jobs, or jobs allocated for each day in the calendar.

The job viewing selection can be for:

- All jobs
- Asset number
- Task Number
- Trade Code
- Building Code
- **Asset Category**

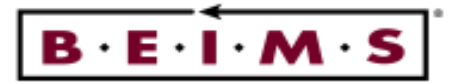

For Example

- You can view the total number of jobs for the electricians on any day in the calendar.
- You can view the total number of hours allocated to the electricians for a given week.
- You can find out when the next PM job for a specific Asset/Task assignment is scheduled.

The calendar displays PM jobs one PM Cycle before and one PM Cycle after the Next PM Roll Forward Date. The PM Cycle and Next PM Roll Forward Date can be viewed by choosing View PM Settings from the Functions Menu.

For example if today is the 10/07/1999 and PM has been generated in July, then the Next PM Roll Forward Date will be 01/06/1999. You will be able to view the calendar over the period June 1998 to May 2000 (PM Cycle  $= 1$  year).

How to:

View Choose the appropriate selection from the listboxes available, All jobs, Asset Number, Task Number, Trade Code, Building Code or Asset Category, the default selection is All jobs.

Then enter or select the required code, no selection is required for the All Jobs option.

Note: The list of tasks shown in the search screen is a list of ALL tasks and not just those tasks which have been assigned to the asset.

Select one of the options in the *View* listbox to view information by either Total Estimated Time or Jobs Allocated.

When the selections are complete, click on the  $\sqrt{\frac{\text{Show Jobs}}{\text{bottom}}}\$  button to display the information in the calendar. The different colours for the dates correspond to the colours in the legend.

Note: You must always click on the **ShowJobs** button to update the calendar information selections if are changed.

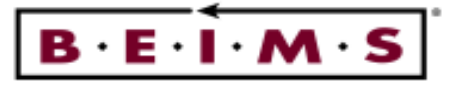

#### Changing the Preferences in the Legend

Select PMS Control from Administration on the Menu Bar at the top of the screen and Save select maintenance screen display tab, modify the preferences then click on the button.

#### Note: Close and re-enter the Maintenance Plan screen to refresh the legend.

View, Modify or Deleting Information in the Calendar

Once you have clicked the  $\boxed{\frac{\text{Show Jobs}}{\text{bottom and the calendar has been updated there will days}}$ displayed in colour matching the legend if there are jobs for the selections made. Now double click with the mouse on the required date and the *Jobs for* .... screen will open, displaying a listview of all the jobs for that day in the plan.

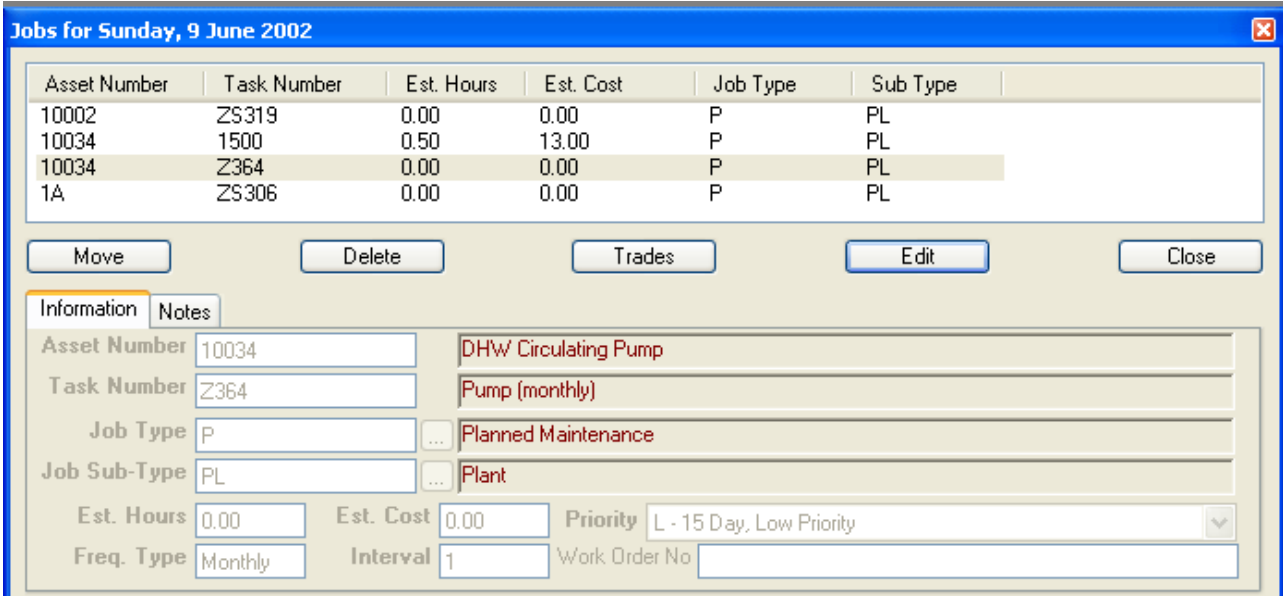

#### Description of screen

This screen is used to make all modifications and deletions to the maintenance plan, the options include:

- Move an asset/task combination
- Delete an asset/task combination
- Edit an asset/task combination
- Add or modify the trade details for an asset/task combination
- Add notes to an asset/task combination

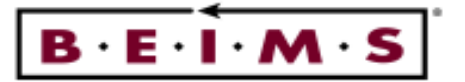

#### How to:

View Click on the asset/task combination required the job details will appear in the Information tab fields. The *Notes* tab provides more detailed information regarding this asset/tasks combination job on this day.

#### Note: these notes are specific for this Asset/Task combination on this day only.

To view the trades for the job, click on the  $\Box$  button and the *Trades for* Job.... will open a list of all trades allocated to the job along with the estimated time and estimated cost.

Modify View the asset/task combination required the job details will appear in the *Information* tab fields.

> To modify the job type/ sub type or priority, click on the button and the fields in the Information tab will allow the changes to be made. When complete click on

the save button and changes for this job will take place from the next occurrence.

To modify the trade details, click on the  $\frac{1}{\sqrt{1+\frac{1}{1+\frac{1}{1+\$ will open. Modify the details as required.

Click on the save the record and return to enter additional trades. Or click on the button then, click on the button to save the record and return to the original screen.

Move View the listview of jobs for the required day, select the asset/task combination required then, click on the  $\begin{array}{c} \blacksquare \text{Move} \\ \blacksquare \text{ button.} \text{ and the } \text{Move} \text{ Jobs screen will open.} \end{array}$ 

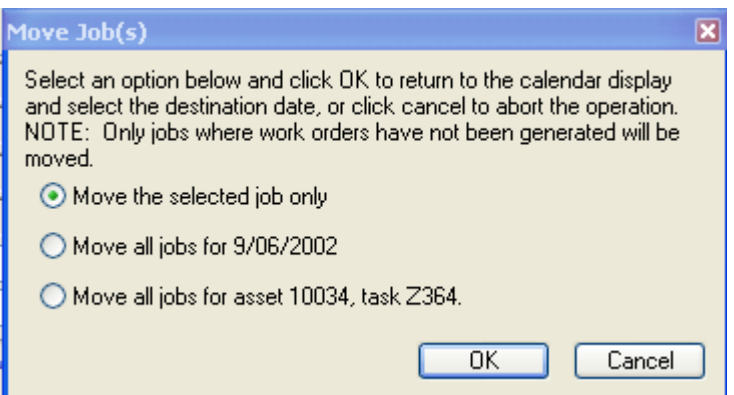

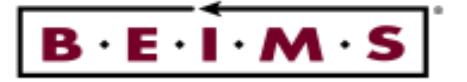

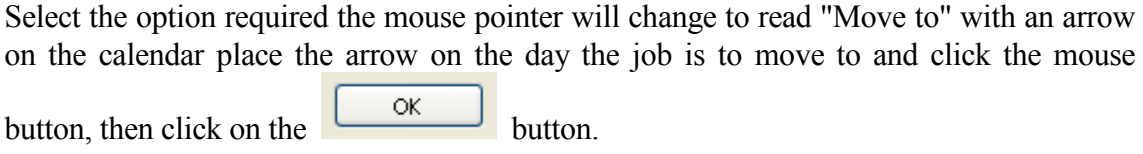

Delete View the listview of jobs for the required day, select the asset/task combination required then, click on the  $\Box$  button, and the *Delete Jobs* screen will open.

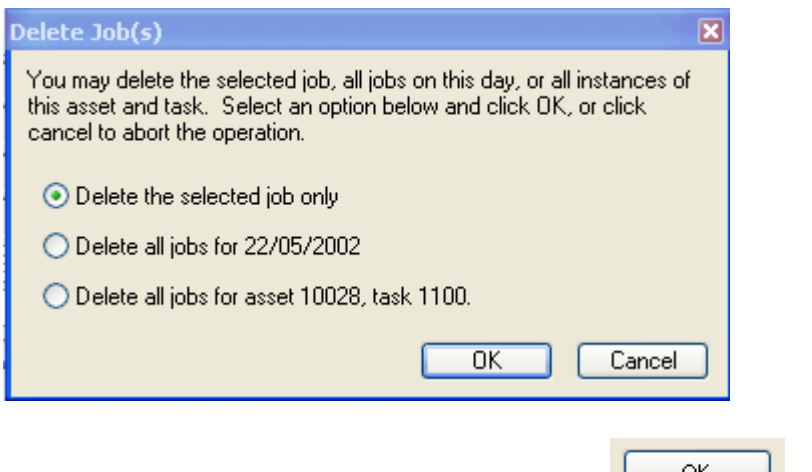

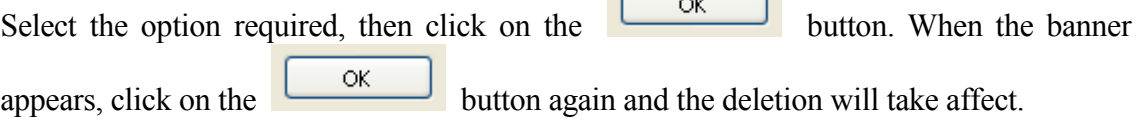

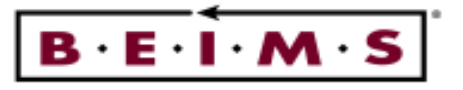

#### Notes Tab

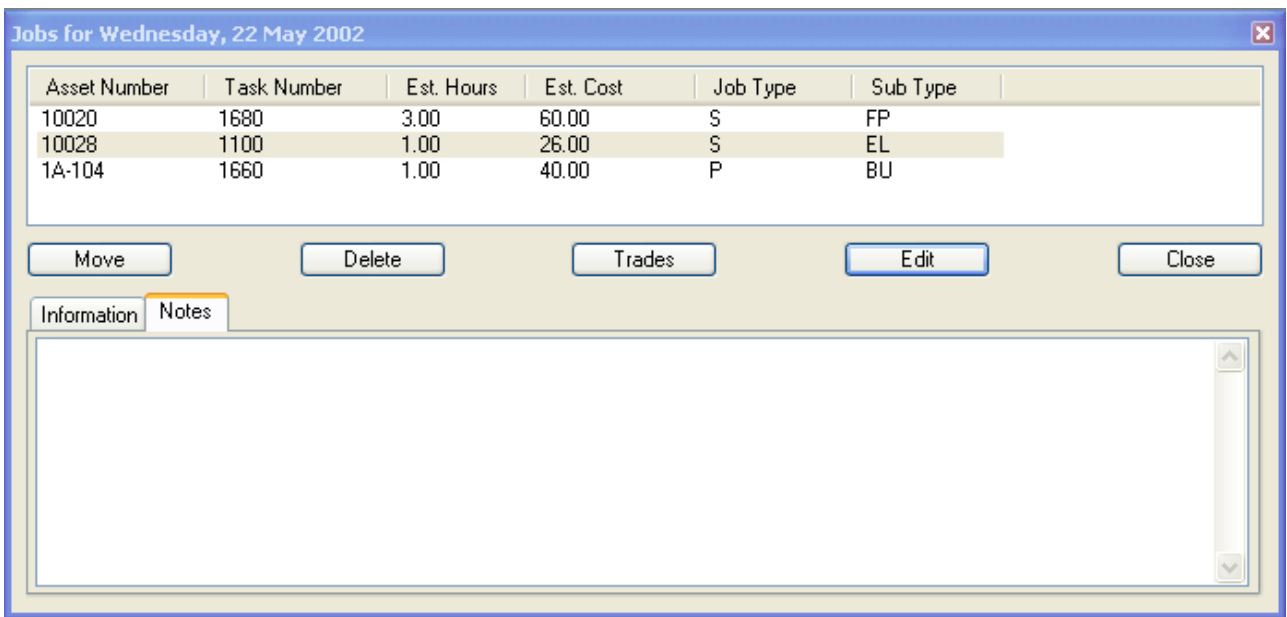

#### Description of tab

The Notes tab is for adding new notes, or to view and modify existing notes for one asset/task combination on the date selected only. These notes are NOT printed on the work order and are for reference purposes only.

Fields

- Notes (Text) This is an optional field for any notes regarding this particular asset/task/date combination. This is a free text area of unlimited size and you can copy text to this area from the windows clipboard or from other applications.
	- Note: This is for TEXT only. Line drawing, Symbols, Tables and Text Formatting from other applications is not copied over to this screen.

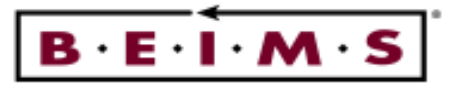

Generate PM Work Orders

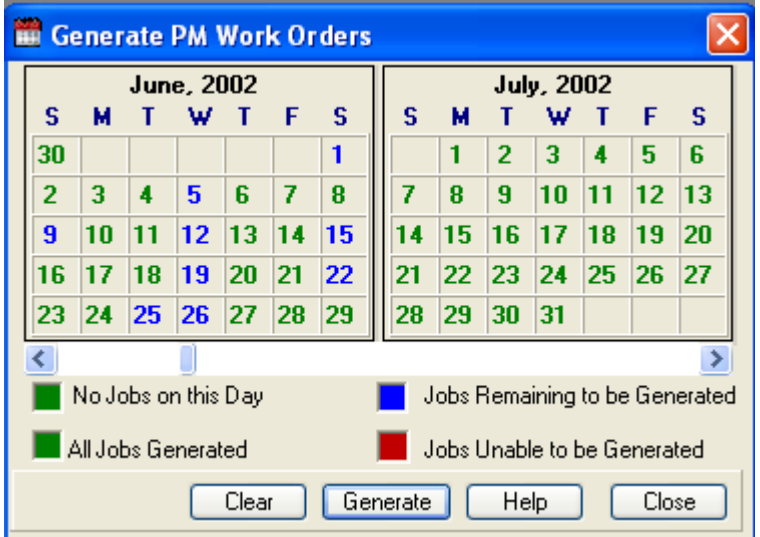

### Description of screen

The Generate PM Work Orders screen is for creating work orders from Maintenance Plan. The screen is presented as a calendar similar to the Maintenance Plan, with those days which have jobs displayed in blue and the days that have no jobs to be generated shown in green.

#### Note: You can generate PM up to a maximum of 2 months at any one time. The length of the plan generated is at the user discretion.

Once generated the work order defaulted Start Date is the date the job was created in the maintenance plan and not the date the generation process was performed. This start date is printed on the Work Order slip.

#### Note: Colour Legend - You can double-click on any of the four colour sample boxes in the generate PM work orders screen to change the displayed colour.

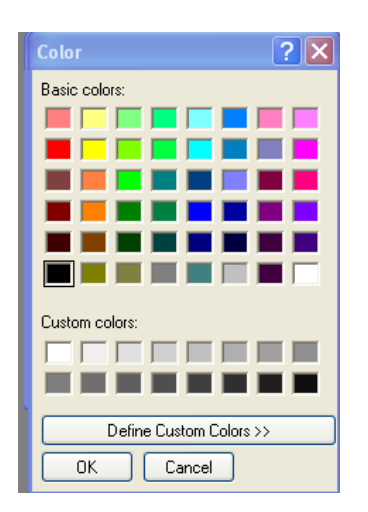

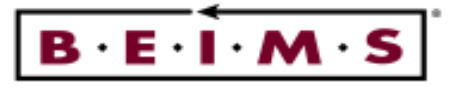

#### How to Generate PM Work Orders

- One day To generate for one day only, select the day required by clicking the mouse on the date once. This will highlight the date in black, then click on the  $\boxed{\text{Generate}}$  button.
- To generate for two or more weeks, click on the days to be generated for PM jobs. These Two or days will now be in black, when all the dates required are selected, then click on the more Generate

 button. You can also click and drag the mouse pointer over the days to be generated.

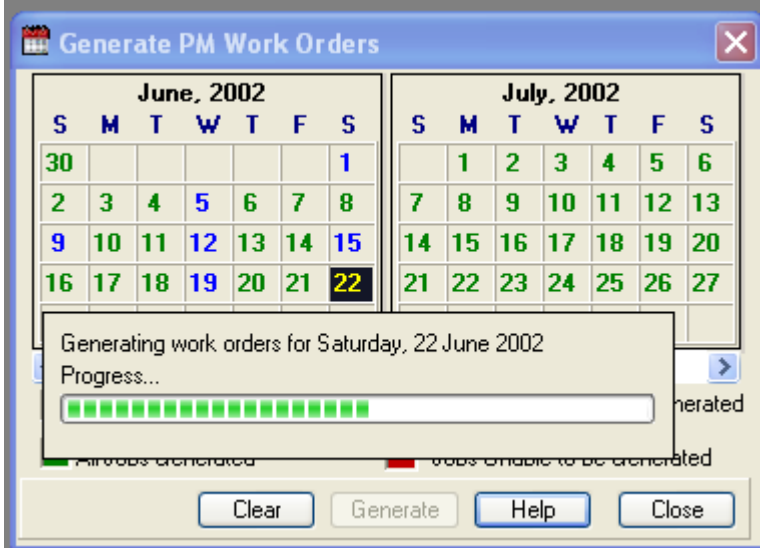

Hints Try to Generate PM Work Orders the same time of the week say, every Monday or Friday. It is easier to generate once a week or once a fortnight than daily, and then check to see if there are any no days that are not generated.

> It is important to generate for all days of the week, including Saturday and Sunday, as monthly, yearly and once only jobs fall on the date created.

> Note: You can double click on a generated day to see the generation results for that day or you could report on this information if required using Crystal Reports.

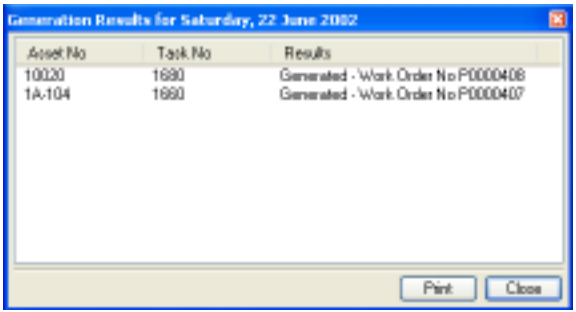

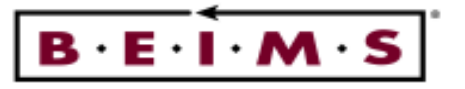

#### PMS Control

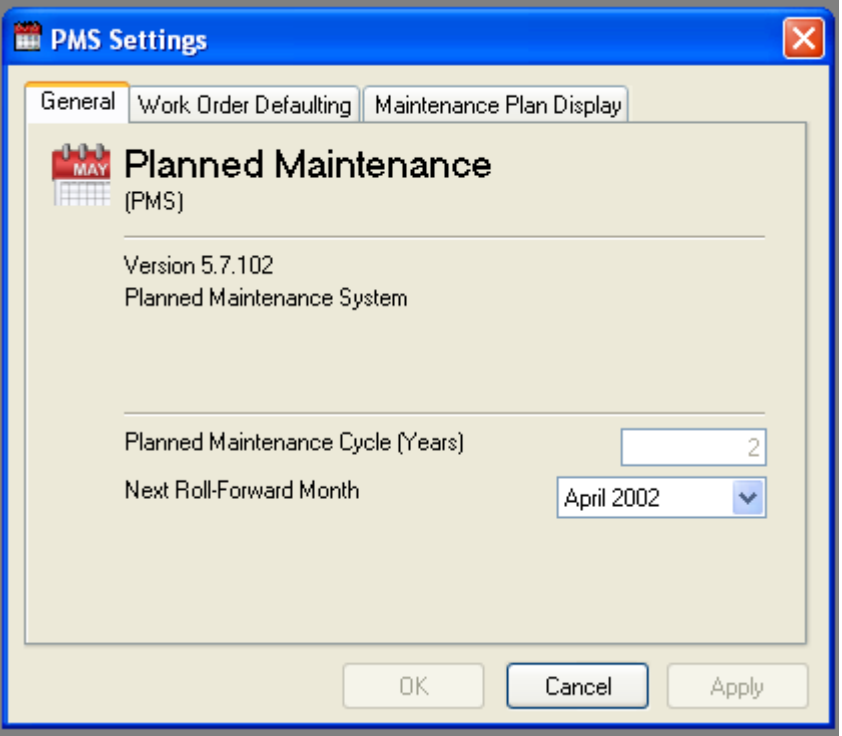

## Description of screen

PMS Control is where the user sets all the default setting for operation of the Planned Maintenance module.

Fields

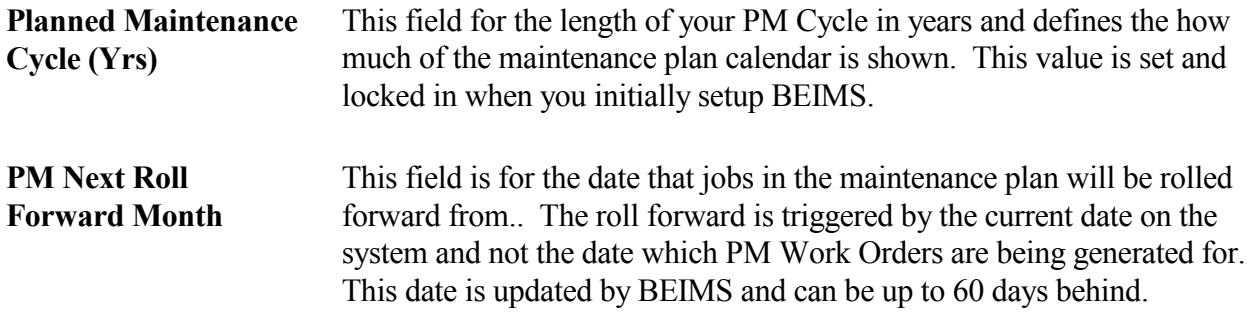

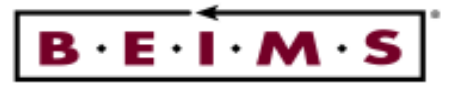

Work Order Defaulting - Tab

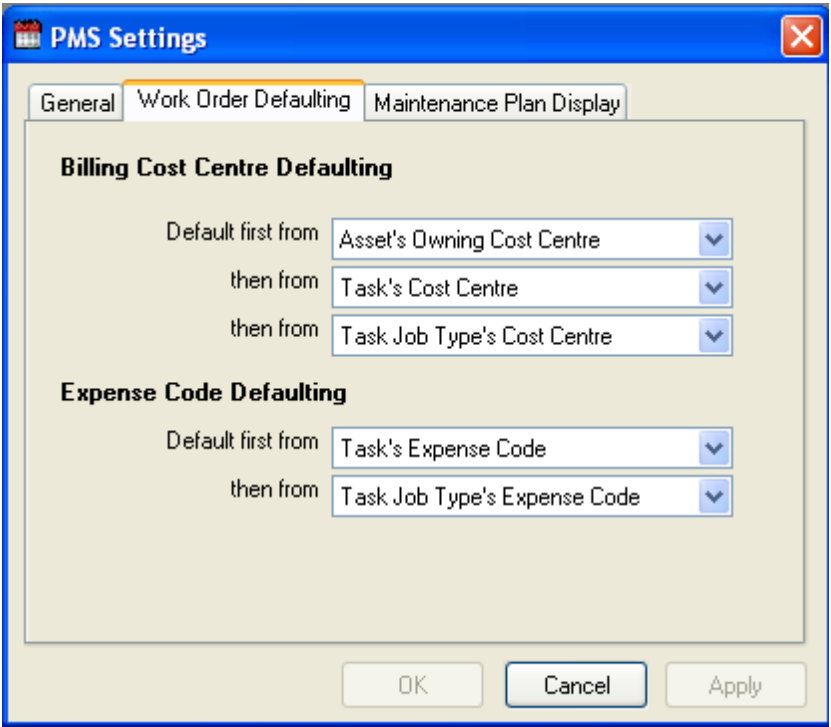

#### Description of screen

This allows you do determine the order of precedence for defaulting both the Cost Centre and Expense Code onto the work order during PM Generation.

#### Fields

Billing Cost Centre Defaulting: You may select either; Asset's Owning Cost Centre, Job Type's Cost Centre or Task's Cost Centre. If you select no default (i.e.  $\langle$ blank>) then none will appear on the work order. The top one of the three is the highest priority and the one at the bottom the lowest etc.. If there is no cost centre for that particular asset, task or job type then the next one down takes precedence etc..

#### Example:

- 1. Does the asset have an Owning Cost Centre (refer to Asset Details)? If YES then use this on Work Order. If No then
- 2. Does the Task have a Cost Centre (refer to Task Details)? If YES then use this on Work Order. If NO then
- 3. Does the Job Type code from the task have a Cost Centre (refer to Job Type Codes)? If YES then use this on Work Order. If NO then

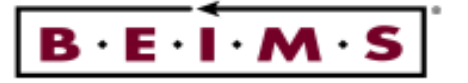

4. Leave the Billing Cost Centre field on the work order blank.

Expense Code Defaulting: You may select either; Task's Expense Code or Job Type's Expense Code. If you select no default (i.e. <br/>blank>) then none will appear on the work order. The top one of the two is the highest priority and the one at the bottom the lowest etc.. If there is no expense code for that particular task or job type then the next one down takes precedence etc..

#### Example:

1. Does the Task have an Expense Code (refer to Task Details)? If YES then use this on Work Order. If NO then

2. Does the Job Type code from the task have an Expense Code (refer to Job Type Codes)? If YES then use this on Work Order. If NO then

3. Leave the Expense Code field on the work order blank.

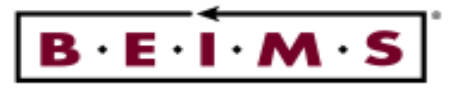

Maintenance Plan Display – Tab

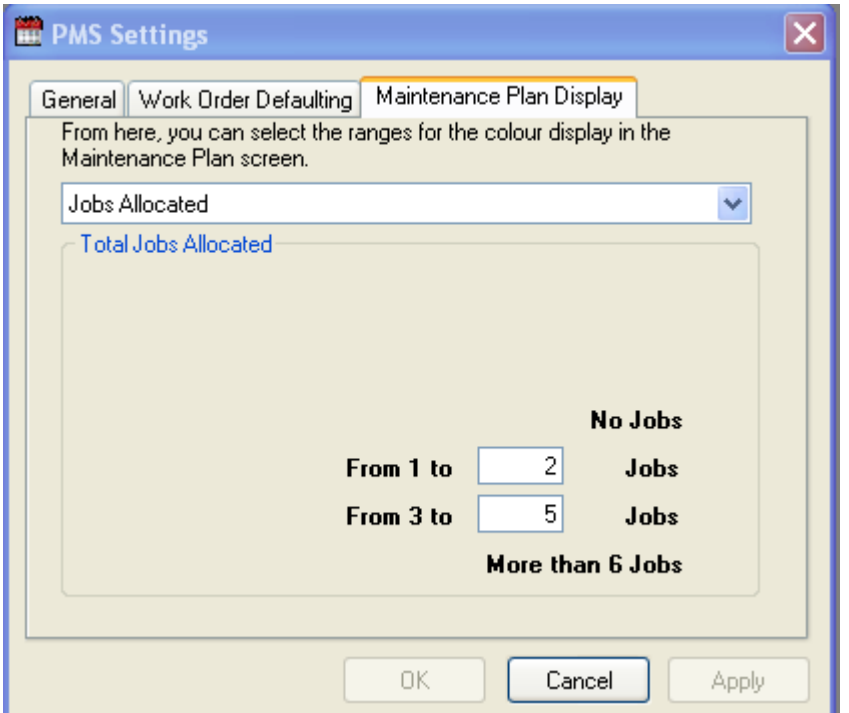

### Description of screen

This is designed to allows you to set the ranges for the Total Estimated Time and Jobs Allocated options on the Maintenance Plan screen. This provides a better idea of the work load spread across each month by using different colours for each parameter defined. The colours shown can be set individually for each workstation by double clicking on the colour box at the bottom of the Maintenance Plan screen. This uses your workstation Windows colour palette.

#### Fields

**Jobs Allocated** This option allows you to set the display parameters for the colour legend ranges in the maintenance plan for jobs allocated.

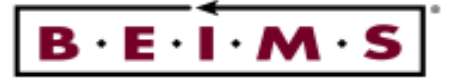

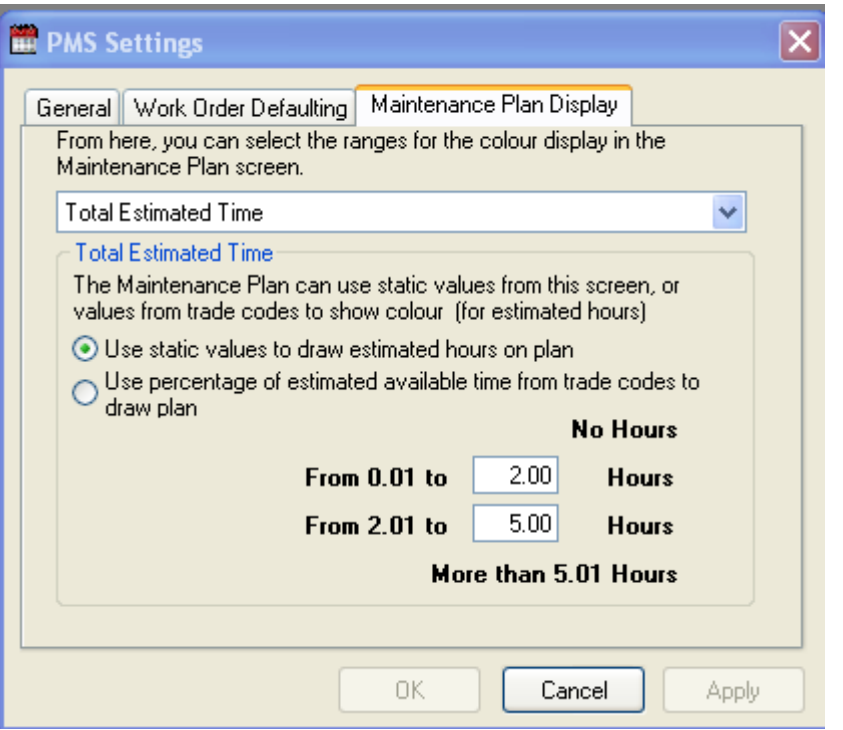

There are two choices with which to display the estimated time;

Fields

Total Estimated Time This calculates the estimated time per day based on the records you have selected to display in the Maintenance Plan screen. Sum of Estimated Hours for the day as determined for each trade on the task. This is done by using the Est. Hrs field in the Task Details, Trade screen

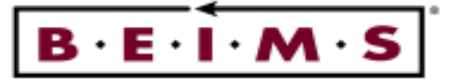

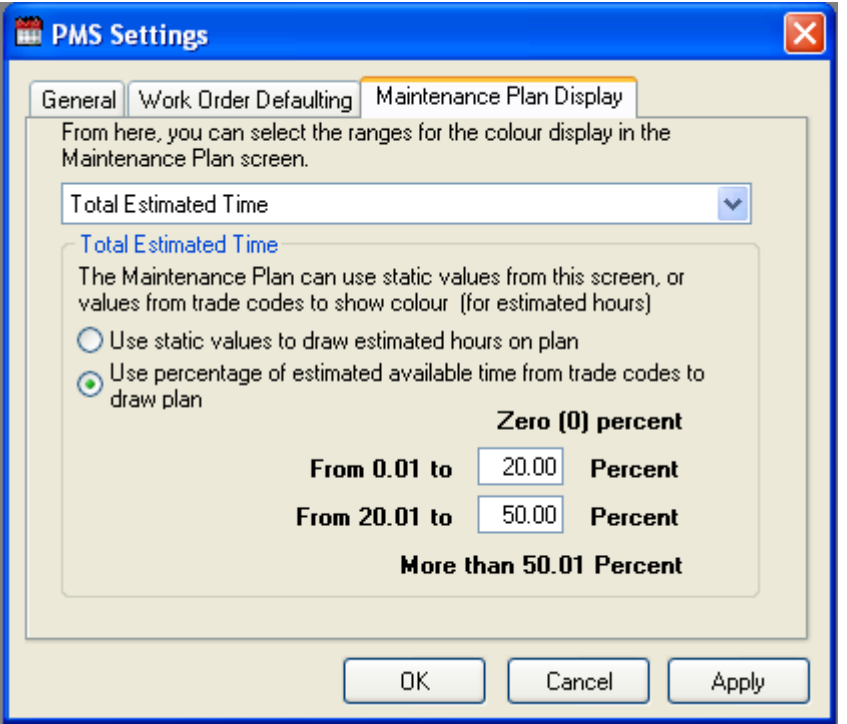

#### Fields

Percentage of estimated Time Showing the percentage of the Estimated Hrs for the day for the trade against the Estimated Available Hrs as defined in the Trade Code screen (ISS)

#### Example:

If the Trades Est Available Hrs for day were 20 and there was 60 hrs allocated in the plan then the percentage is 33% allocated. Both of these are only designed to give general indications of workload. More detailed analysis can be done by running one of the standard BEIMS PM report or graphs, otherwise you could create your own custom reports using Seagate Crystal Reports.

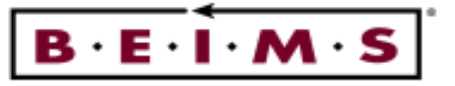

# REPORTS

The are few report options available and provide a comprehensive list of details for the report selected. The details typically include the asset number, task and other details depending on the report.

- 
- 
- 
- PM by Trade, Asset and Task Report Ungenerated PM Report
- Assets with NO PM Assigned Report
- Task List Reports Work Commitment Report
- Assignment Report Task Category List Report
	- Trade Commitment Report **•** PM by Asset and Task Report
		-

It is possible to view the report format before sending to the printer by selecting the Screen option in the Destination frame. The other options are to print directly to the printer or to a file.

#### Note: If the report has already run it should start printing on the printer straight away providing the printer is ready (on-Line). This may also depend on your printer/network settings.

There are three sections to the reports / graphs –

 General Tab Selections Tab Advanced Tab

If there is a selection for the report, it will highlight that a 'selection exist' at the top of the layout. This is general settings for all reports and graphs in BEIMS.

Clear Settings This will clear any selections you have in the report.

Printer Setup This will allow you to choose a different printer and select orientation of page

Selections tab

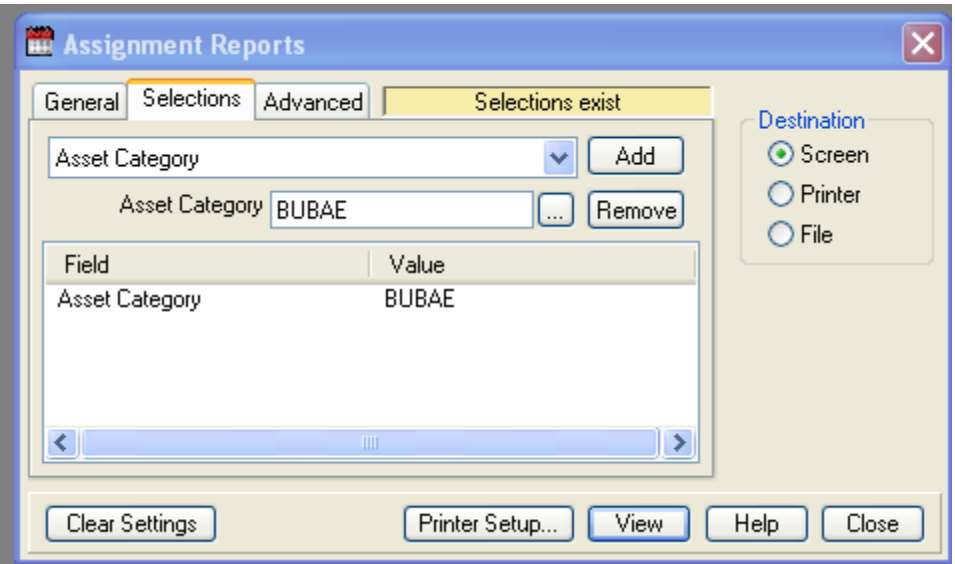

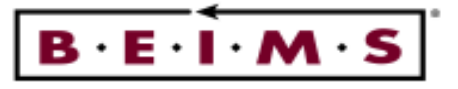

Multi-select field Can be an individual selection, multiple or all of the required fields. This will allow you to build a custom report of your own.

#### Advanced tab

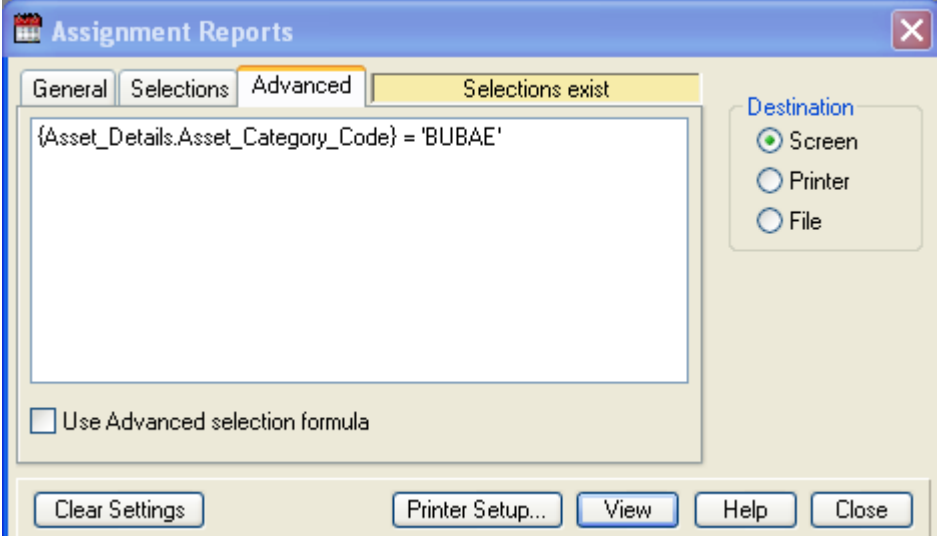

The Advanced Tab is designed to allow you to insert your own formulae to extend the report selections. The syntax of the formulae must be in the same format as you would use if creating a custom report using Seagate Crystal Reports. If this is incorrect the report will return error messages and most likely will not run. You will require some Crystal Report experience to use this function effectively

Used for an advanced selection formula and to view a selection formula that has been set on the General and Selection tabs.

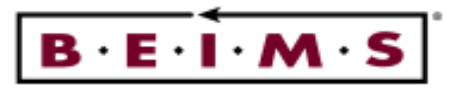

Task List Report

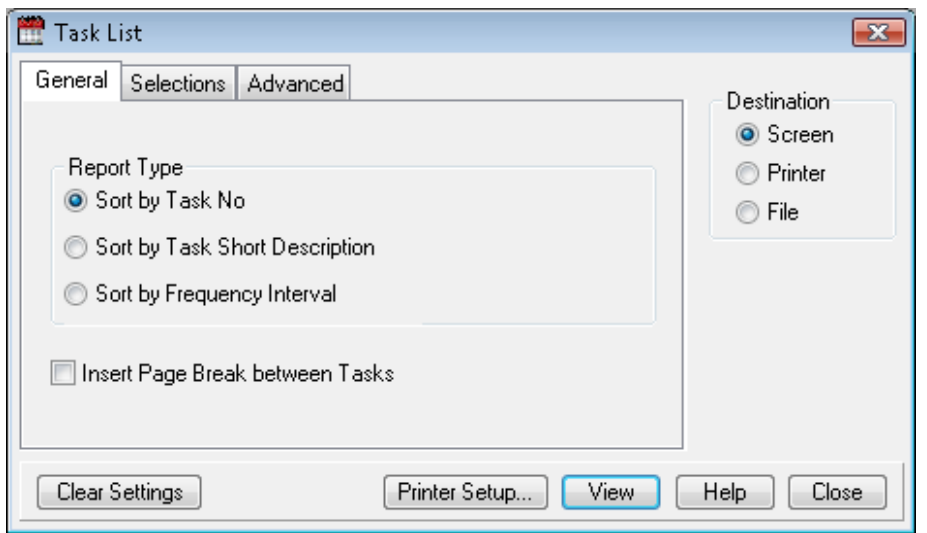

#### Description of report

The Task List report allows you to run the following report types listing all tasks, by task number or task short description order or frequency/interval.

Each line displayed on the report will show Task Details which include: Task No., Task Category, Job type, Job Sub Type, Reference, Secondary Reference, Frequency, Priority, Status, Cost Centre, Expense and Contract No.

Select the required Sort Order from the list provided. This will define which order the information will be sorted ie. a new page will be started for each different group. There will be one line per task per group selected.

#### There are three report destinations:

- To the screen select the Screen button then click on VIEW.
- To the printer select the Printer button and click on PRINT.
- To the file select File button and click on EXPORT.

- Task No.
- Short Description
- Frequency Interval
- The report Sort Order Options: The report Selections Tab options that can be added:
	- Job Type
	- Sub Type
	- Priority
	- Task Number
	- Contract No
	- Domain
	- Domain Group
	- Expense Code

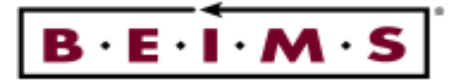

- Priority
- Task Category

Insert Pager Break between Tasks(tickbox)

This option will break the continuous report and start a new page for each new task number in the report.

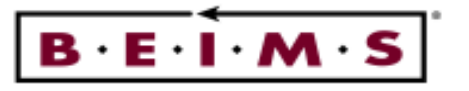

#### Assignment Report

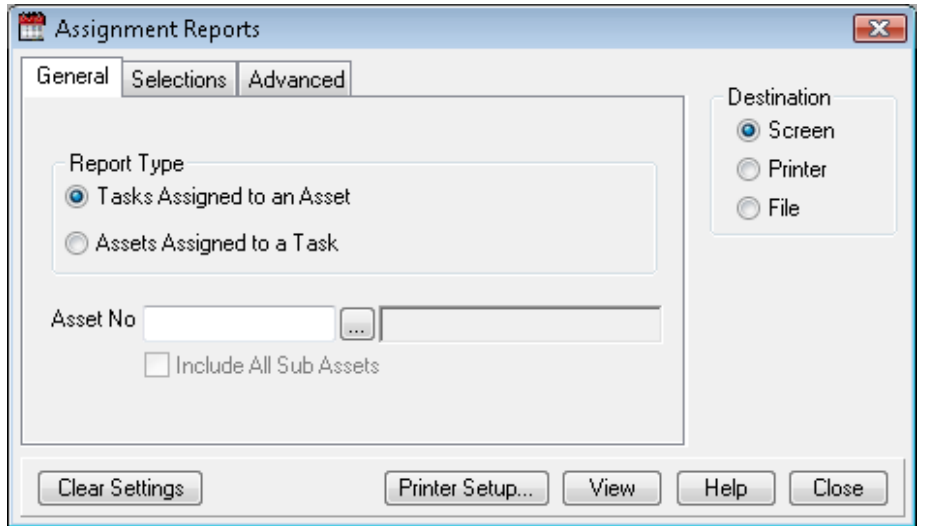

#### Description of report

The Assignment Reports report allows you to run the following reports, tasks assigned to an asset or assets assigned to a task.

Each line displayed on the report will include: asset number and description, task number and short description, building, floor, job type, sub type and priority.

Select the required Sort Order from the list provided. This will define which order the information will be sorted ie. a new page will be started for each different group. There will be one line per task per group selected.

#### There are three report destinations:

- To the screen select the Screen button then click on VIEW.
- To the printer select the Printer button and click on PRINT.
- To the file select File button and click on EXPORT.

#### The report Sort Order Options: The report Selections Tab options that can be added:

- Tasks assigned to Assets • Assets assigned to tasks
- Asset Category
- Department
- Site
- Domain
- Domain Group

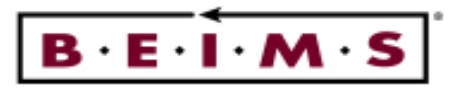

#### Work Commitment Report

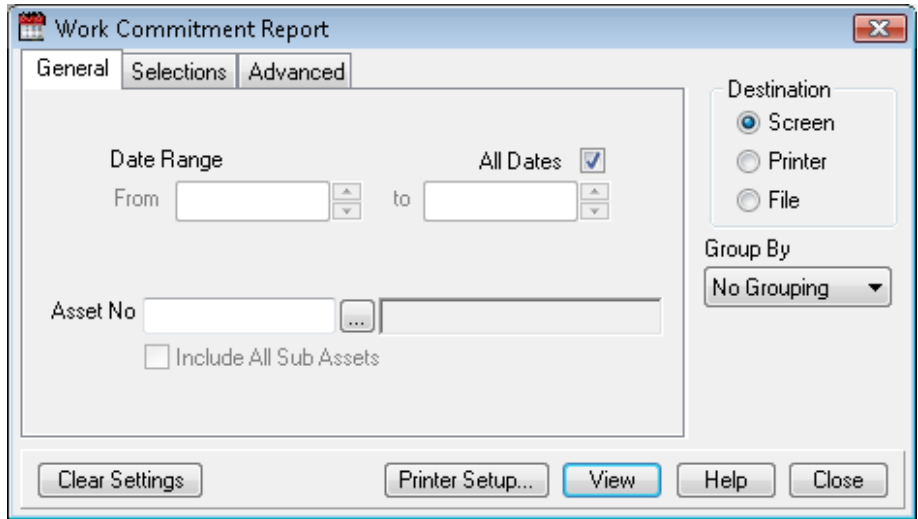

#### Description of report

The Work Commitment Reports allows you to run time commitment reports by date range with no grouping or by day, week or month for an individual or all assets in the plan. The report details provided include; planned date, asset number and description, task number and short description, work order number if the plan has been generated, job type, sub type, the total estimated hours and cost.

This report relies on having the estimated hours and costs entered for each trade assigned to a planned maintenance job. Select the required group by option from the list provided. This will define which order the information will be grouped ie. a new page will be started for each different group. There will be one line per task per group selected.

#### There are three report destinations:

- To the screen select the Screen button then click on VIEW.
- To the printer select the Printer button and click on PRINT.
- To the file select File button and click on EXPORT.

- No Grouping
- Day
- Week
- Month

#### The report Group by Options: The report Selections Tab options that can be added:

- Asset Category
- Building
- **Department**
- Job Type
- Site
- Task No.
- Domain
- Domain group

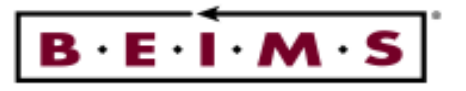

#### Trade Commitment Report

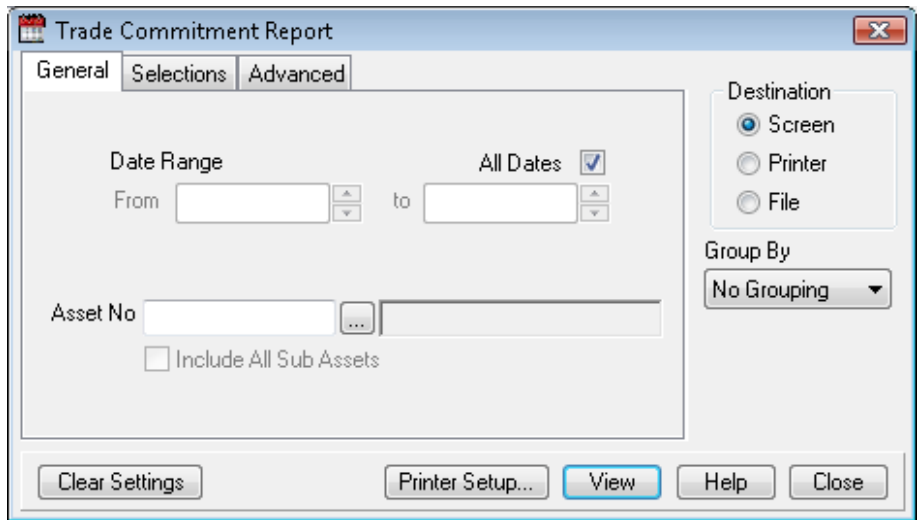

#### Description of report

The Trade Commitment Reports allows you to run time commitment reports by date range, with no grouping or by day, week or month for an individual or all assets in the plan. The details provided include; planned date, trade, asset number, description, task number and short description, the total estimated hours and cost.

This report relies on having the estimated hours and costs entered for each trade assigned to a planned maintenance job. Select the required group by option from the list provided. This will define which order the information will be grouped ie. a new page will be started for each different group. There will be one line per task per group selected.

#### There are three report destinations:

- To the screen select the Screen button then click on VIEW.
- To the printer select the Printer button and click on PRINT.
- To the file select File button and click on EXPORT.

- No Grouping
- Day
- Week
- Month
- Trade

#### The report Group by Options: The report Selections Tab options that can be added:

- Asset Category
- Building
- **Department**
- Job Type
- Site
- Task No.
- Trade Code
- Domain
- Domain Group

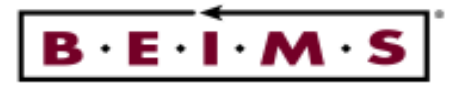

Task Category List Report

#### Description of Report

The task category list report details include the code, description and status form the simple edit screens table.

The reports can be sent to one of three destinations, the options are; screen, printer and file. The sort order options include code or description. The default is to view the report, if the printer destination is

selected the  $\frac{V_{\text{new}}}{V_{\text{new}}}$  button will change to a button.

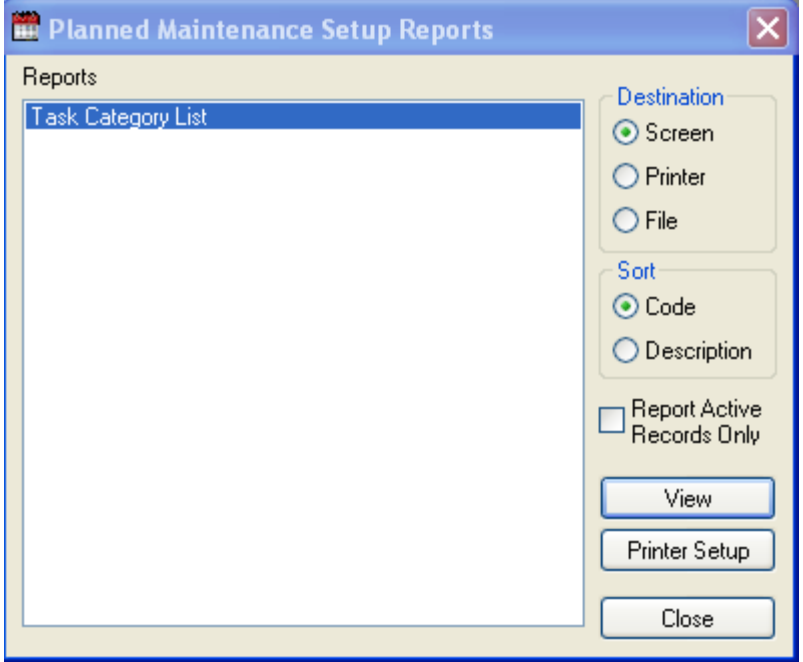

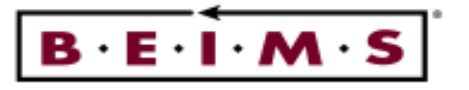

#### PM by Asset and Task Report

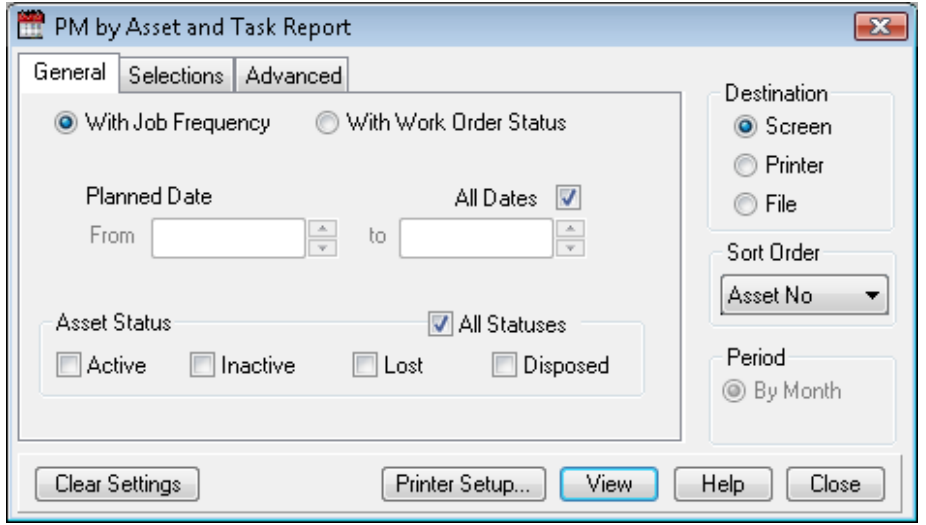

#### Description of report

The PM by Asset and Task Report allows you to run the report with either Job Frequency or With Work Order Status. You can select what Asset Statuses you want and select a sort order. You can enter a Planned Date range for the report or select All dates. It is a grid based report.

#### There are three report destinations:

- To the screen select the Screen button then click on VIEW.
- To the printer select the Printer button and click on PRINT.
- To the file select File button and click on EXPORT.

- Active
- **Inactive**
- Lost
- Disposed

#### Asset Status The report Selections Tab options that can be added:

- Domain
- Domain Group
- Job Type
- Job Sub Type
- Priority
- Asset No
- Asset Category
- Building
- Task No

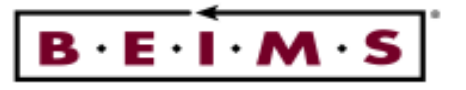

PM by Trade, Asset and Task Report

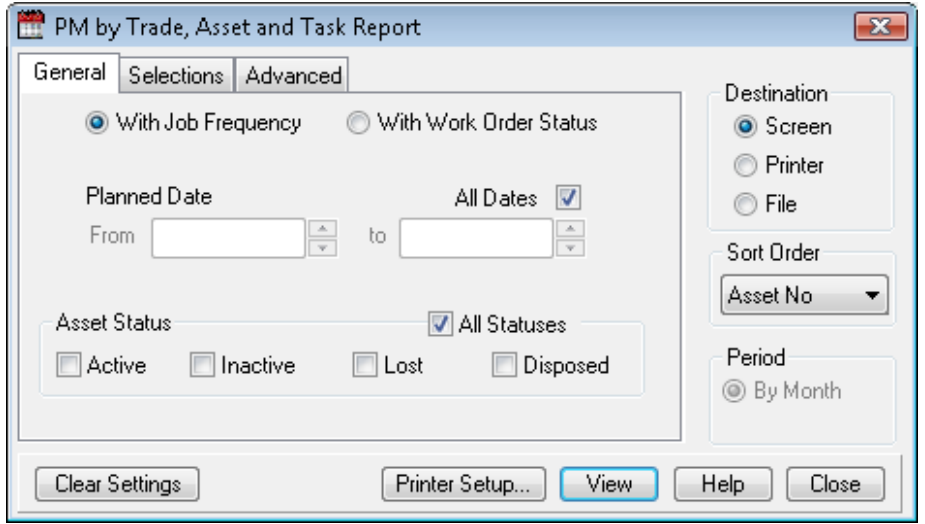

#### Description of report

The PM by Trade, Asset and Task Report allows you to run the report with either Job Frequency or With Work Order Status. You can select what Asset Statuses you want and select a sort order. You can enter a Planned Date range for the report or select All dates. It is a grid based report.

#### There are three report destinations:

- To the screen select the Screen button then click on VIEW.
- To the printer select the Printer button and click on PRINT.
- To the file select File button and click on EXPORT.

- Active
- **Inactive**
- Lost
- Disposed

#### Asset Status The report Selections Tab options that can be added:

- Domain
- Domain Group
- Job Type
- Job Sub Type
- Priority
- Asset No
- Asset Category
- Building
- Task No
- Trade
- Trade Type

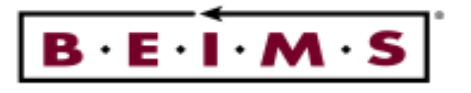

#### Ungenerated PM Report

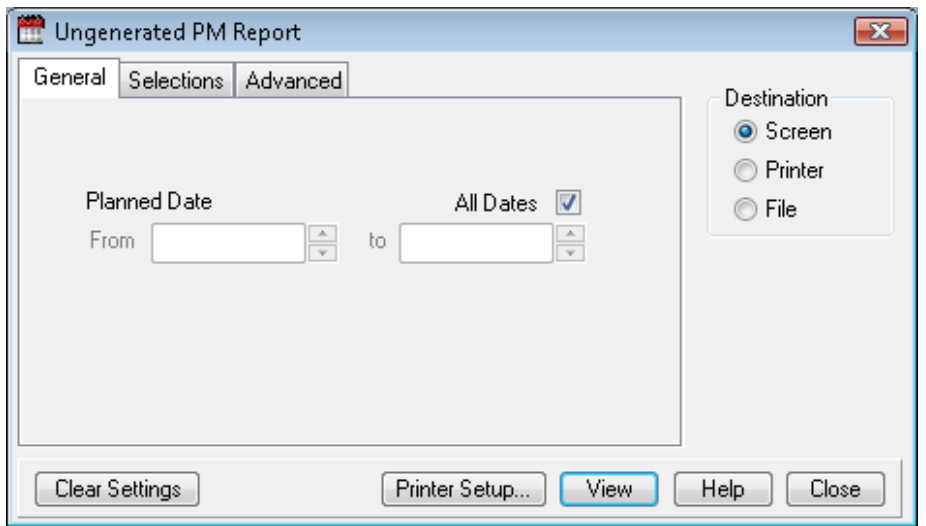

#### Description of report

The Ungenerated PM Report allows you to run the report with a Planned Date range. It will display all the Jobs that are waiting to be generated in to work orders.

#### There are three report destinations:

- To the screen select the Screen button then click on VIEW.
- To the printer select the Printer button and click on PRINT.
- To the file select File button and click on EXPORT.

#### The report Selections Tab options that can be added:

• Domain

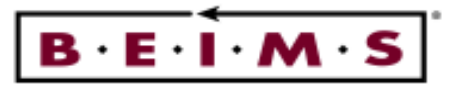

#### Assets with NO PM Assigned Report

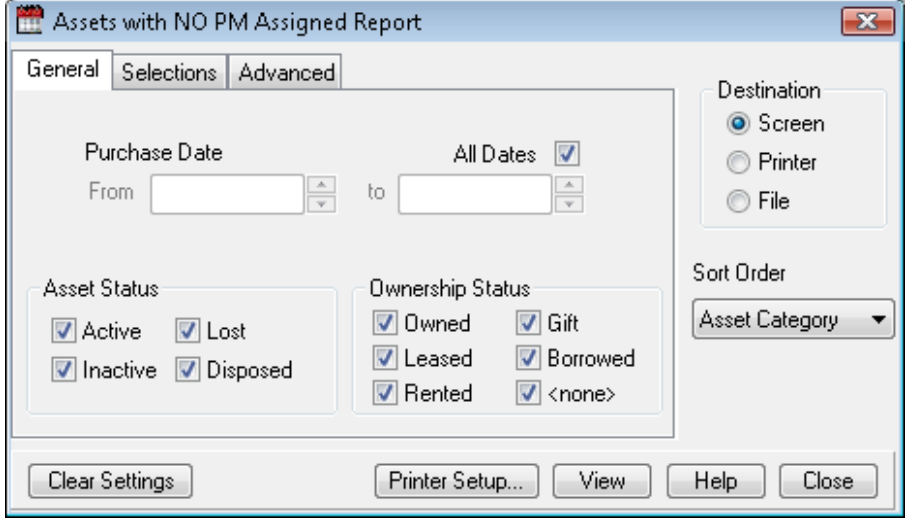

#### Description of report

The Assets with No PM Assigned Report will allow you to enter Purchase Date range of the Assets and also select Asset status and its Ownership Status. You can sort the report data by selecting a category from the Sort Order listing.

#### There are three report destinations:

- To the screen select the Screen button then click on VIEW.
- To the printer select the Printer button and click on PRINT.
- To the file select File button and click on EXPORT.

- Asset Category
- Building

#### The report Sort Order by Options: The report Selections Tab options that can be added:

- Asset Category
- Building
- Department
- Domain
- Domain Group
- Finance Group
- Site

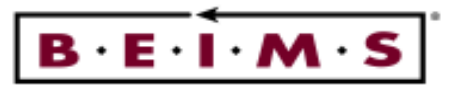

# GRAPHS

#### PM Works Order Graph

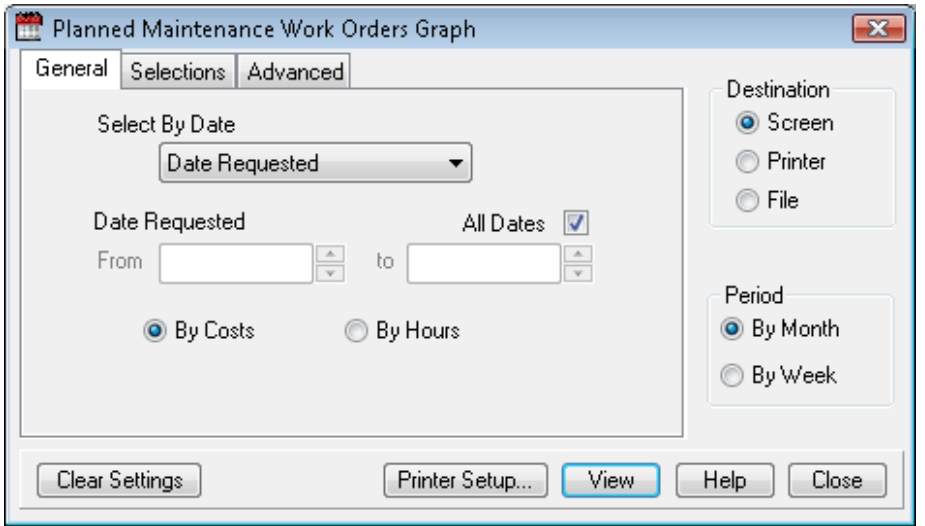

### Description of Graph

This graph displays planned maintenance work orders during the date range specified or all dates. The General selections include by cost or by hours and a period by month or by week.

### There are three graph destinations:

- To the screen select the Screen button then click on VIEW.
- To the printer select the Printer button and click on PRINT.
- To the file select File button and click on EXPORT

#### The graph Selections Tab options that can be added:

- Asset Category
- Asset No
- Building
- Cost Centre
- Contract No.
- Department
- Division
- Domain
- Domain Group
- Expense Code
- Finance Group
- Job Sub Type
- Job type
- Priority
- Site Code
- Task No.
- Task Category
- Work Order Status

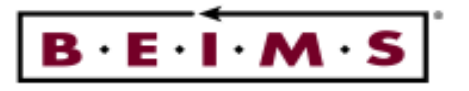

#### PM by Trade Graph

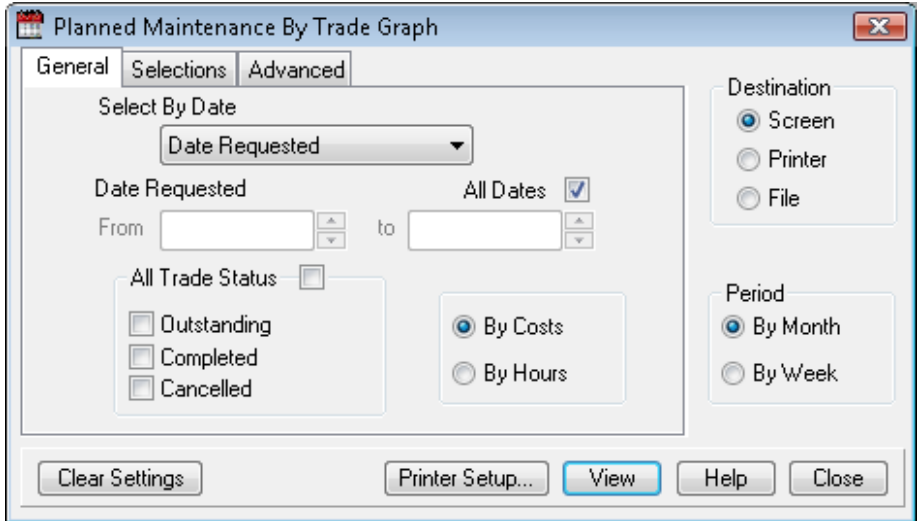

### Description of Graph

This graph displays planned maintenance by trade during the date range specified or all dates. The General selections include by cost or by hours a period by month or by week and all trade Status.

#### There are three graph destinations:

- To the screen select the Screen button then click on VIEW.
- To the printer select the Printer button and click on PRINT.
- To the file select File button and click on EXPORT

#### The graph Selections Tab options that can be added:

- Asset Category
- Expense Code

- Asset No.
- 
- Building • Cost Centre
- Contract No.
- Department
- 
- Division • Domain
- Domain Group
- Finance Group
- Job Sub Type
- Job type
- Priority
- Site Code
- Task No.
- Task Category
- Trade Type

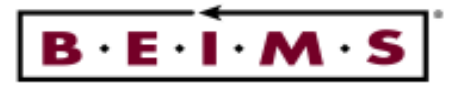

#### PM Commitments Graph

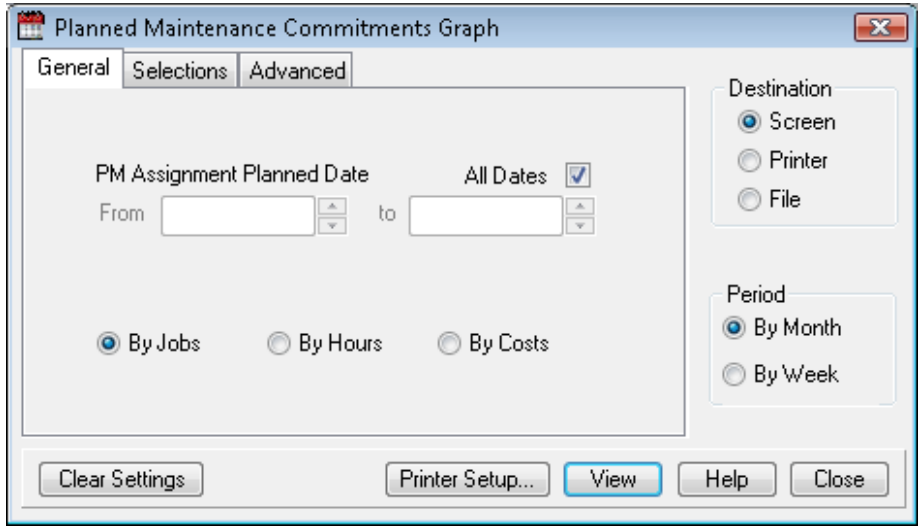

#### Description of Graph

This graph displays planned maintenance commitments during the date range specified or all dates. The General selections include by cost, by hours, by job a period by month or by week.

#### There are three graph destinations:

- To the screen select the Screen button then click on VIEW.
- To the printer select the Printer button and click on PRINT.
- To the file select File button and click on EXPORT

#### The graph Selections Tab options that can be added:

- Asset Category
- Asset No. • Building

• Cost Centre • Contract No. • Contract Type

- Expense Code • Finance Group
	- Job Sub Type
	- Job type
		- Priority
		- Site Code
- 
- Department • Division
- Domain
- Domain Group
- 
- 
- 
- Task No.
- Task Category

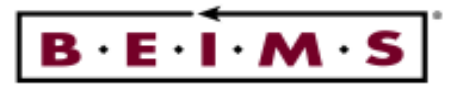

#### PM Work Order Distribution Graph

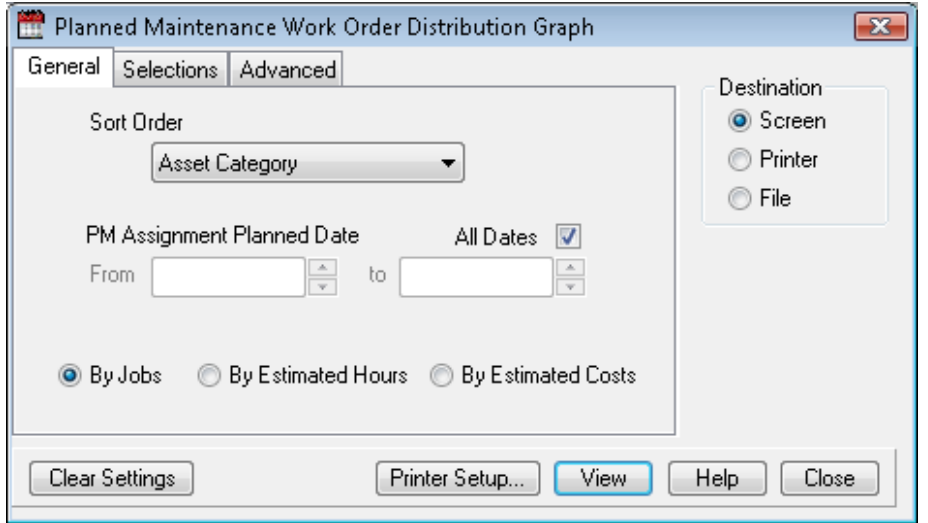

#### Description of Graph

This graph displays planned maintenance work order distribution during the date range specified or all dates. The General selections include by jobs, by estimated hours, by estimated cost.

#### There are three graph destinations:

- To the screen select the Screen button then click on VIEW.
- To the printer select the Printer button and click on PRINT.
- To the file select File button and click on EXPORT

#### The graph Sort Order Options: The graph Selections Tab options that can be added:

- Asset
- Expense Code
- Category
- Asset No.
- Building • Cost Centre
	-
- Contract No.
- Contract Type
- Department
- Division
- Domain
- Finance Group • Job Sub Type
- Job type
- Priority
- Site Code
- Task No.
	- Task Category
		-
- 
- Domain
	- Domain Group
- Expense Code
- Finance Group
- 
- 
- 
- 
- 
- 
- Building
	-
	-
	-

• Asset Category • Asset No.

- Division
- -
- Job Sub Type
	- Job type
	- Priority
	- Site Code
	- Task No.
	- Task Category
- Cost Centre
- Contract No.
- Contract Type
- Department
- 
- Work Order No.
- 
- 

• Domain Group

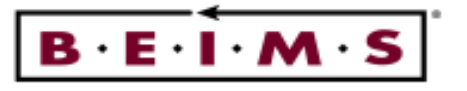

#### PM Trade Distribution Graph

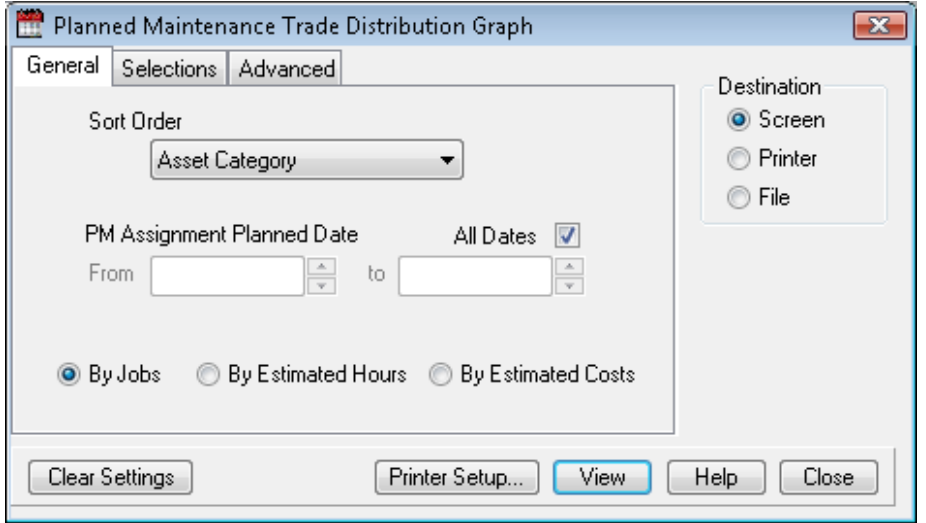

#### Description of Graph

This graph displays planned maintenance trade distribution during the date range specified or all dates. The General selections include by jobs, by estimated hours, by estimated costs.

#### There are three graph destinations:

- To the screen select the Screen button then click on VIEW.
- To the printer select the Printer button and click on PRINT.
- To the file select File button and click on EXPORT

#### The graph Selections Tab options that can be added:

- Asset Category
- Asset No. • Building

• Cost Centre • Contract No. • Contract Type • Department

- Expense Code • Finance Group
- Job Sub Type
- - Priority
	- Site Code
- 
- Division
- Domain
- Domain Group
- Job type
- 
- 
- Task No.
- Task Category

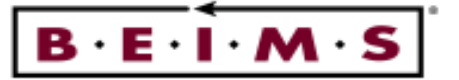

# TO RUN THE REPORTS AND GRAPHS:

The report/graph options include View - print to the screen, Print - print to the printer and File print to a nominated file.

- 1. Click on the View button to run the report to the screen. The report/graph is presented using the selection criteria made.
- 2. Use the Scroll Bars to view the entire page, adjust the page size by clicking on the Magnification Factor button at the top centre of the screen.
- 3. If the format is O.K, you can print a hard copy of the report/graph, by clicking on the button.
- Note: As the report/graph has already run it should start printing straight away providing the printer is ready (On-Line). This can also depend on your printer/network settings.

It is possible to export the report/graph using the **button**.

- 4. Click on the  $\mathbf{X}$  button in the top right corner of the screen to close the printed report.
- 5. Now, click on the  $\Box$  button to close the *Report/graph* screen.